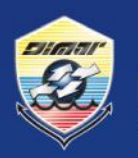

Ministerio de Defensa Nacional **Dirección General Marítima**<br>Autoridad Marítima Colombiana

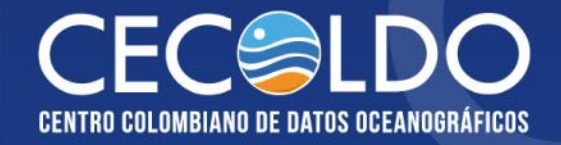

# Manual de usuario

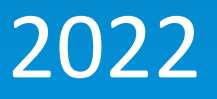

Catálogo de metadatos "Geonetwork"

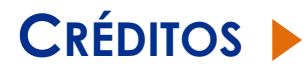

#### **MANUAL DE USUARIO CATÁLOGO DE METADATOS "GEONETWORK"**

Es una publicación digital del Centro Colombiano de Datos Oceanográficos (Cecoldo) [https://cecoldo.dimar.mil.co](https://cecoldo.dimar.mil.co/)  de la Dirección General Marítima (Dimar) Teléfono: +57 (1) 220 0490 Bogotá D.C., Colombia [www.dimar.mil.co](http://www.dimar.mil.co/)

Ministerio de Defensa Nacional Dirección General Marítima Subdirección de Desarrollo Marítimo

#### **DIRECCIÓN**

Vicealmirante John Fabio Giraldo Gallo Director General Marítimo

Capitán de Fragata José Andrés Díaz Ruíz Subdirector de Desarrollo Marítimo

Capitán de Corbeta Jonathan Gómez Sierra Coordinador Grupo de Investigación Científica y Señalización Marítima

#### **EDITORIAL DIMAR**

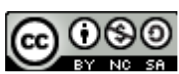

"Manual de usuario del Catálogo de Metadatos Geonetwork" por [Dimar](http://creativecommons.org/choose/www.dimar.mil.co) se encuentra bajo una [Creative Commons Reconocimiento-](http://creativecommons.org/licenses/by-nc-sa/4.0/)[NoComercial-CompartirIgual 4.0 Internacional License.](http://creativecommons.org/licenses/by-nc-sa/4.0/)

#### **COORDINACIÓN TÉCNICA**

Asesora del Sector Defensa Ruby Ortiz Martínez Coordinadora del Cecoldo

"Manual de usuario del Catálogo de Metadatos Geonetwork" es una publicación digital de la Dirección General Marítima (Dimar). Es de carácter técnico e informativo; emitido anualmente y dirigido al sector marítimo, y a la comunidad científica y académica, en idioma español y en formato electrónico. La información y conceptos expresados en esta publicación deben ser utilizados por los interesados bajo su responsabilidad y criterio. Sin embargo, se entiende que cualquier divergencia con lo publicado es de interés de Dimar, por lo que se agradece el envío de sus correspondientes sugerencias. Este producto intelectual está protegido por el *Copyright* y cuenta con una política de acceso abierto para su consulta. Sus condiciones de reconocimiento, uso y distribución están definidas por el licenciamiento *Creative Commons* (CC), que expresa de antemano los derechos definidos por Dimar.

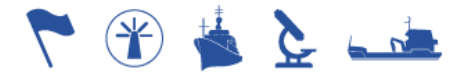

# **MANUAL**

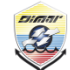

Ministerio de Defensa Nacional **Dirección General Marítima**<br>Autoridad Marítima Colombiana **USUARIO DEL CATÁLOGO DE METADATOS** "GEONETWORK"

Proceso/Subproceso: A3 - GOBIERNO Y GESTIÓN DE TIC<br>Código: A3-00-MAN-010<br>Versión: 1

## **CONTENIDO**

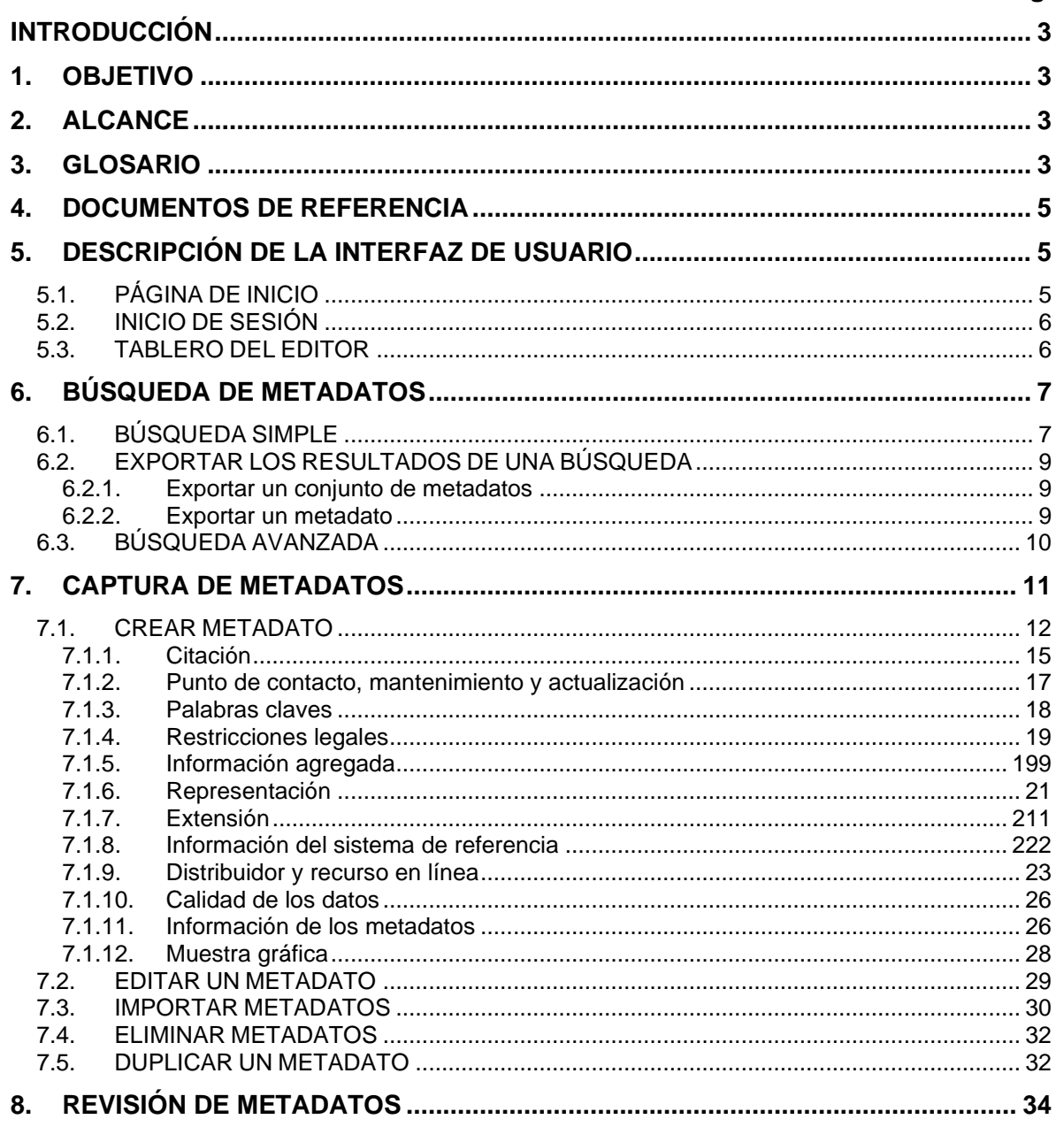

## **MANUAL**

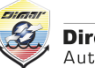

Ministerio de Defensa Nacional **Dirección General Marítima**<br>Autoridad Marítima Colombiana **USUARIO DEL CATÁLOGO DE METADATOS "GEONETWORK"**

**Proceso/Subproceso:** A3 - GOBIERNO Y GESTIÓN DE TIC **Código:** A3-00-MAN-010 **Versión:** 1

#### **LISTA DE FIGURAS**

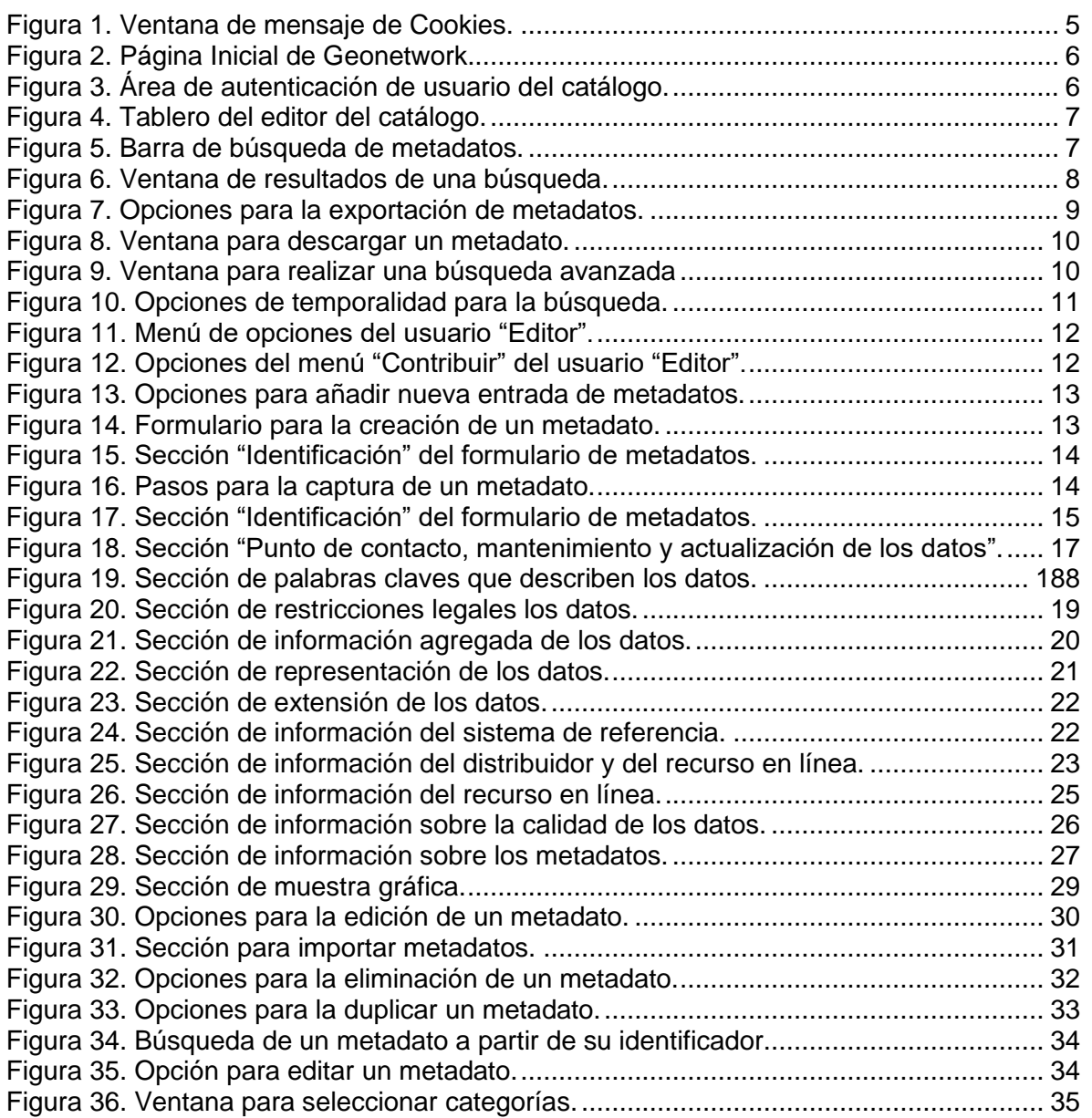

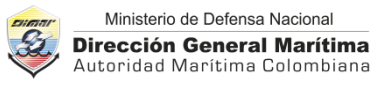

## **INTRODUCCIÓN**

**Versión:** 1

<span id="page-4-0"></span>Aplicando las recomendaciones del programa para el Intercambio Internacional de Datos e Información Oceanográfica (IODE) de la Comisión Oceanográfica Intergubernamental (Unesco-COI), el Centro Colombiano de Datos Oceanográficos (CECOLDO) cuenta con un catálogo de metadatos a través del cual se dispone al usuario información detallada acerca de los datos disponibles, en las disciplinas de oceanografía (física, química y biológica), geoquímica, y meteorología marina, recopilados por la Dirección General Marítima (DIMAR), socios y colaboradores, en expediciones científicas, estudios, proyectos de investigación y otras iniciativas en el territorio marítimo colombiano y en la Antártica.

El CECOLDO adaptó la herramienta de catálogo de acceso abierto "GeoNetwork" para la administración de metadatos geográficos basados en un perfil del estándar ISO 19115 y su esquema de implementación en XML (ISO 19139), garantizando de esta manera la interoperabilidad con otros catálogos nacionales e internacionales, y en especial con las Infraestructuras de Datos Espaciales (IDE).

En este marco y para orientar a los usuarios interesados en realizar búsquedas en el catálogo sin necesidad de autenticarse, depositar datos en el CECOLDO, así como evaluar la calidad del contenido de los metadatos para su publicación, se desarrolló el presente "Manual de usuario del Catálogo de Metadatos Geonetwork" del CECOLDO.

#### <span id="page-4-1"></span>**1. OBJETIVO**

Describir las funcionalidades del catálogo "Geonetwork" para el acceso y documentación de metadatos de los datos disponibles en el CECOLDO, en las disciplinas de oceanografía, geoquímica y meteorología marina.

#### <span id="page-4-2"></span>**2. ALCANCE**

El presente manual incluye información sobre la descripción general de la interfaz de usuario, búsqueda, creación, edición, eliminación, duplicación, importación y publicación de metadatos en el Catálogo de Metadatos del CECOLDO, para la versión 3.12.1 de 2021 de la herramienta software "Geonetwork opensource", y aplicando perfiles de metadatos ISO 19115.

#### <span id="page-4-3"></span>**3. GLOSARIO**

**Conjunto de datos.** En el ámbito de las tecnologías de la información, son datos relacionados, convenientemente estructurados y organizados, de forma que puedan ser tratados (procesados) apropiadamente para obtener información<sup>1</sup>.

<sup>1</sup> <http://datos.fundacionctic.org/glosario-open-data/>

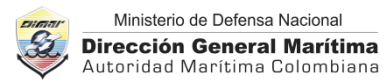

**Datos**. Representación simbólica de una medición u observación oceanográfica.

**Rectángulo geográfico envolvente:** Envolvente que encierra el recurso, expresado como el conjunto cerrado de coordenadas (x, y) de un rectángulo.

**GeoNetwork**. Es un catálogo de metadatos libre, de código abierto, y basado en estándares para administrar recursos georeferenciados a través de la web.

**ISO 19115**. Norma internacional sobre metadatos de información geográfica.

**ISO 19139**. Define la codificación XML de metadatos geográficos (gmd), una implementación de esquema XML derivada de ISO 19115<sup>2</sup>.

**SeaDataNet Common Data Index (SDN CDI):** Proporciona un índice basado en ISO19115 - ISO19139 (base de metadatos) para conjuntos de datos individuales (como muestras, series temporales, perfiles, trayectorias, etc.)<sup>3</sup>.

**SeaDataNet Cruise Summary Report (SDN CSR):** Es la definición del perfil de metadatos de SeaDataNet para los informes resumidos de cruceros, según la especificación del estándar internacional ISO 19115<sup>4</sup>.

**Metadato:** Son "datos acerca de los datos", describe el contenido, calidad, distribución y otras características importantes de los conjuntos de datos.

**Metadato padre/hijo:** Es la jerarquía que se maneja entre los metadatos. El metadato padre es el que describe uno o varios conjuntos de datos a nivel general. Un metadato hijo entrega detalles de uno o más conjuntos de datos que describe el metadato padre.

**Muestra gráfica:** Imagen representativa de los datos a la cual se le documentan los metadatos.

**Plantilla de metadato:** Permite predeterminar campos y valores específicos que le aplican a determinado recurso.

**Serie de datos**: Conjunto de observaciones que han sido recopiladas y ordenadas de acuerdo con un determinado criterio.

**Tesauros:** Es una lista controlada y estructurada de términos para el análisis temático y la búsqueda de documentos y publicaciones<sup>5</sup>.

**Usuario editor**. Tipo de usuario del catálogo "Geonetwork" con privilegios para documentar y editar metadatos.

<sup>&</sup>lt;sup>2</sup> Traducido de[. https://www.iso.org/standard/32557.html](https://www.iso.org/standard/32557.html)

<sup>&</sup>lt;sup>3</sup> Traducido de[: https://www.seadatanet.org/Data-Access](https://www.seadatanet.org/Data-Access)

<sup>4</sup> Traducido de[: https://repository.oceanbestpractices.org/handle/11329/996](https://repository.oceanbestpractices.org/handle/11329/996)

<sup>5</sup> <https://www.unisabana.edu.co/biblioteca/apoyo-a-la-investigacion/recursos-para-la-investigacion/investigacion/tesauros>

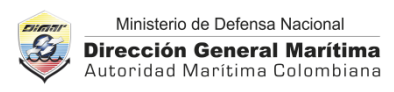

**Usuario invitado**: Tipo de usuario del catálogo "Geonetwork" que puede realizar búsquedas en el catálogo sin necesidad de ingresar un usuario y una contraseña.

**Usuario revisor**: Tipo de usuario del catálogo "Geonetwork" con privilegios para la revisión de los metadatos documentados; adicionalmente, es quien autoriza la publicación de estos.

**UUID:** Identificador Único Universal (por sus siglas en inglés *Universally Unique Identifier*), utilizado para identificar metadatos en GeoNetwork. Es un estándar de *Open Software Foundation* (OSF) utilizado en un ambiente computacional distribuido.

**XML**. Por sus siglas en inglés de *eXtensible Markup Language*, es un metalenguaje extensible de etiquetas desarrollado por el *World Wide Web Consortium* (W3C) para permitir la descripción de información contenida en internet a través de estándares y formatos comunes. Es el formato de intercambio de metadatos en GeoNetwork.

#### <span id="page-6-0"></span>**4. DOCUMENTOS DE REFERENCIA**

GeoNetwork opensource (2021). Documentation - User and developer manuals. Recuperado de [https://geonetwork-opensource.org/manuals/trunk/en/overview/change](https://geonetwork-opensource.org/manuals/trunk/en/overview/change-log/version-3.12.1.html)[log/version-3.12.1.html](https://geonetwork-opensource.org/manuals/trunk/en/overview/change-log/version-3.12.1.html)

#### <span id="page-6-1"></span>**5. DESCRIPCIÓN DE LA INTERFAZ DE USUARIO**

Cuando Geonetwork carga por primera vez en el explorador de internet, en la página de inicio aparecerá un mensaje de advertencia para la aceptación de cookies<sup>6</sup>; haga clic en el botón aceptar para continuar [\(Figura 1\)](#page-6-3).

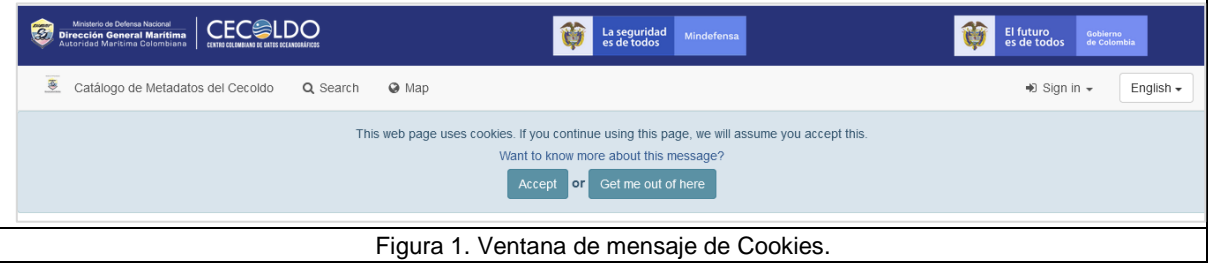

#### <span id="page-6-3"></span><span id="page-6-2"></span>**5.1. PÁGINA DE INICIO**

La interfaz de usuario del catálogo de metadatos "Geonetwork" del CECOLDO se aprecia en la [Figura 2](#page-7-2) y contiene las siguientes funcionalidades:

<sup>6</sup> Cookie: paquete de datos que un navegador web almacena de forma automática en el computador de un usuario cuando e visita una página web.

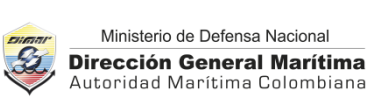

- **(1)** Botón para seleccionar y cambiar el idioma
- **(2)** Botón para autenticarse en el catálogo
- **(3)** Caja de texto para introducir los términos de una búsqueda
- **(4)** Botón para acceder a la ventana de visualización de mapas (si estos son cargados)
- **(5)** Botón para iniciar una búsqueda de metadatos

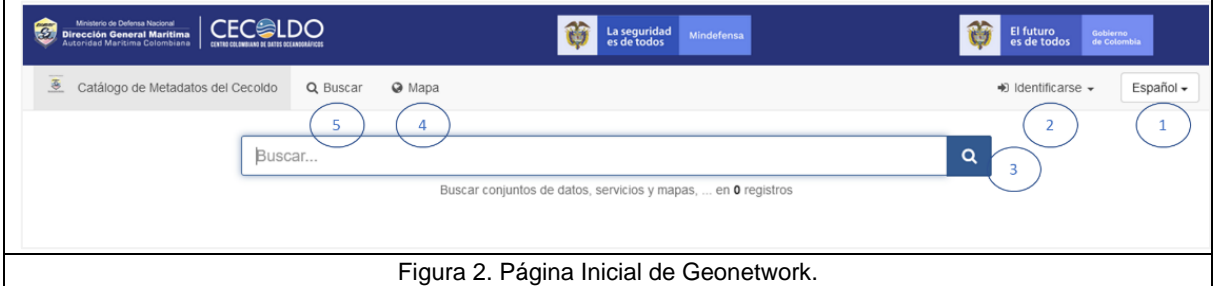

## <span id="page-7-2"></span><span id="page-7-0"></span>**5.2. INICIO DE SESIÓN**

Para iniciar sesión en el catálogo haga clic en el enlace "Identificarse" ubicado en la parte superior derecha de la página de inicio del catálogo. Haga clic en la flecha e introduzca el nombre de usuario y la contraseña asignados. Para ingresar haga clic en el botón "Identificarse" [\(Figura 3\)](#page-7-3).

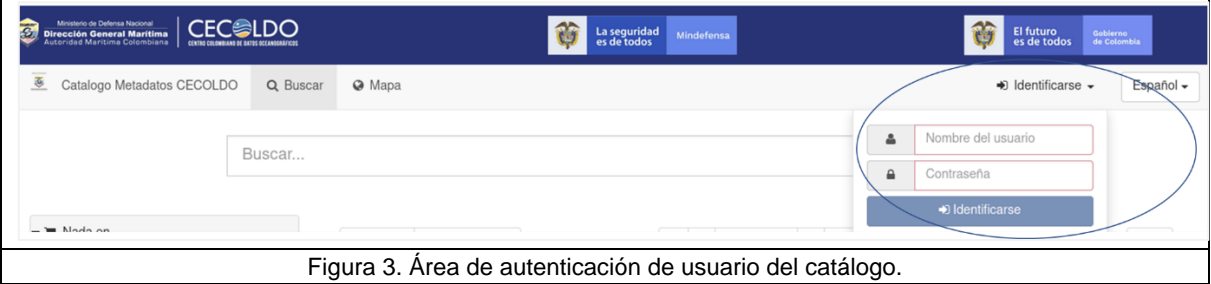

## <span id="page-7-3"></span><span id="page-7-1"></span>**5.3. TABLERO DEL EDITOR**

El tablero del editor es una ventana de administración de metadatos compuesto de las siguientes secciones [\(Figura 4\)](#page-8-2):

- **(1)** Área de botones para la administración de los metadatos.
- **(2)** Área donde se despliegan los metadatos capturados y las herramientas de edición.
- **(3)** Área para filtrar los metadatos capturados.

#### **MANUAL**

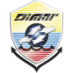

Ministerio de Defensa Nacional **Dirección General Marítima** Autoridad Marítima Colombiana **USUARIO DEL CATÁLOGO DE METADATOS "GEONETWORK"**

**Proceso/Subproceso:** A3 - GOBIERNO Y GESTIÓN DE TIC **Código:** A3-00-MAN-010 **Versión:** 1

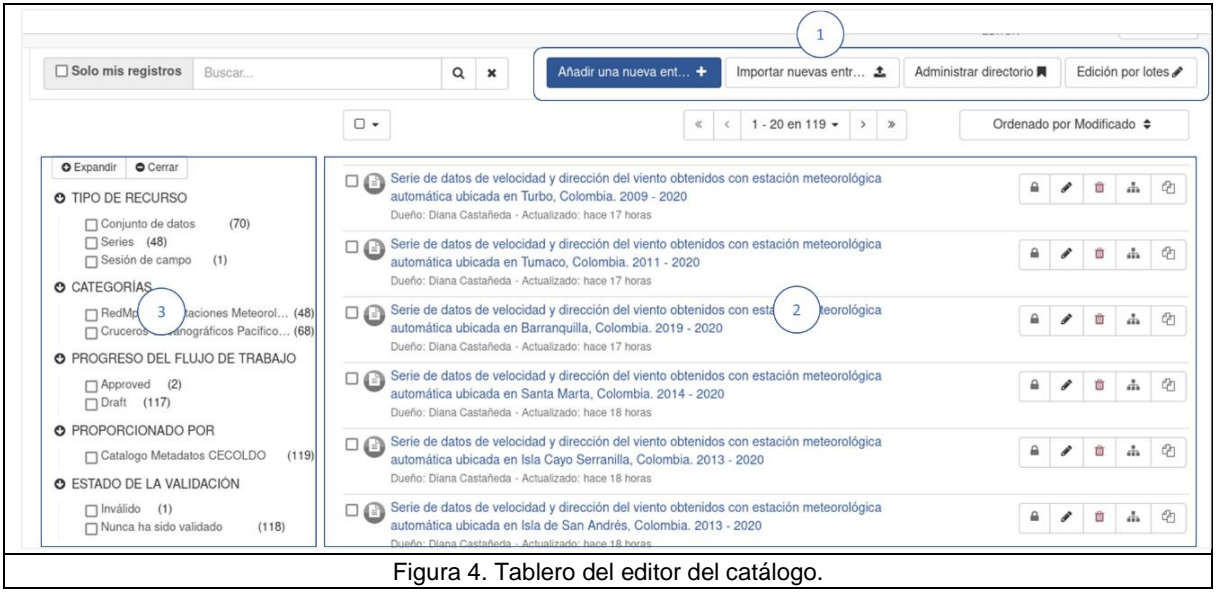

## <span id="page-8-2"></span><span id="page-8-0"></span>**6. BÚSQUEDA DE METADATOS**

La búsqueda de metadatos en el catálogo Geonetwork se puede realizar sin necesidad de ingresar un usuario y contraseña. A este tipo de usuario se le conoce como "Invitado".

## <span id="page-8-1"></span>**6.1. BÚSQUEDA SIMPLE**

En la página de inicio encontrará el buscador general del catálogo. En el cuadro de texto ingrese los términos de búsqueda y haga clic en el botón  $\sqrt{2}$  situado al costado derecho. A medida que introduzca los términos de búsqueda, el sistema le irá mostrando una lista de coincidencias [\(Figura 5\)](#page-8-3).

<span id="page-8-3"></span>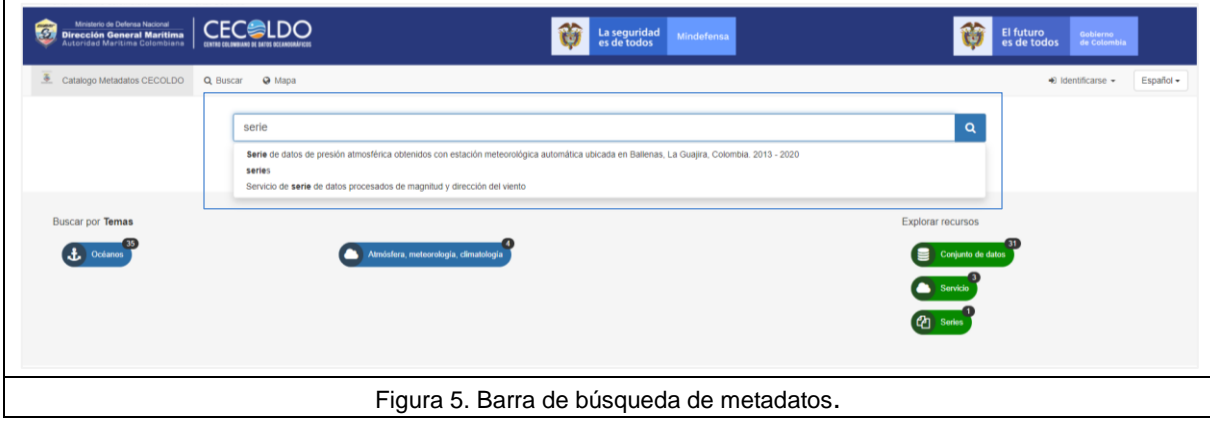

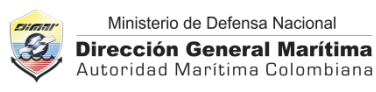

Los resultados de una búsqueda se despliegan en una nueva página la cual está conformada por los siguientes campos [\(Figura 6\)](#page-9-0).

- **(1)** Cantidad de coincidencias y paginación de resultados de la búsqueda.
- **(2)** Área de despliegue de los metadatos.
- **(3)** Área de filtros específicos sobre los resultados.
- **(4)** Mapa que muestra el área geográfica de cobertura de los metadatos de la búsqueda. Cuando el usuario pasa el cursor sobre un metadato específico, se iluminará el área geográfica de cobertura en este mapa.

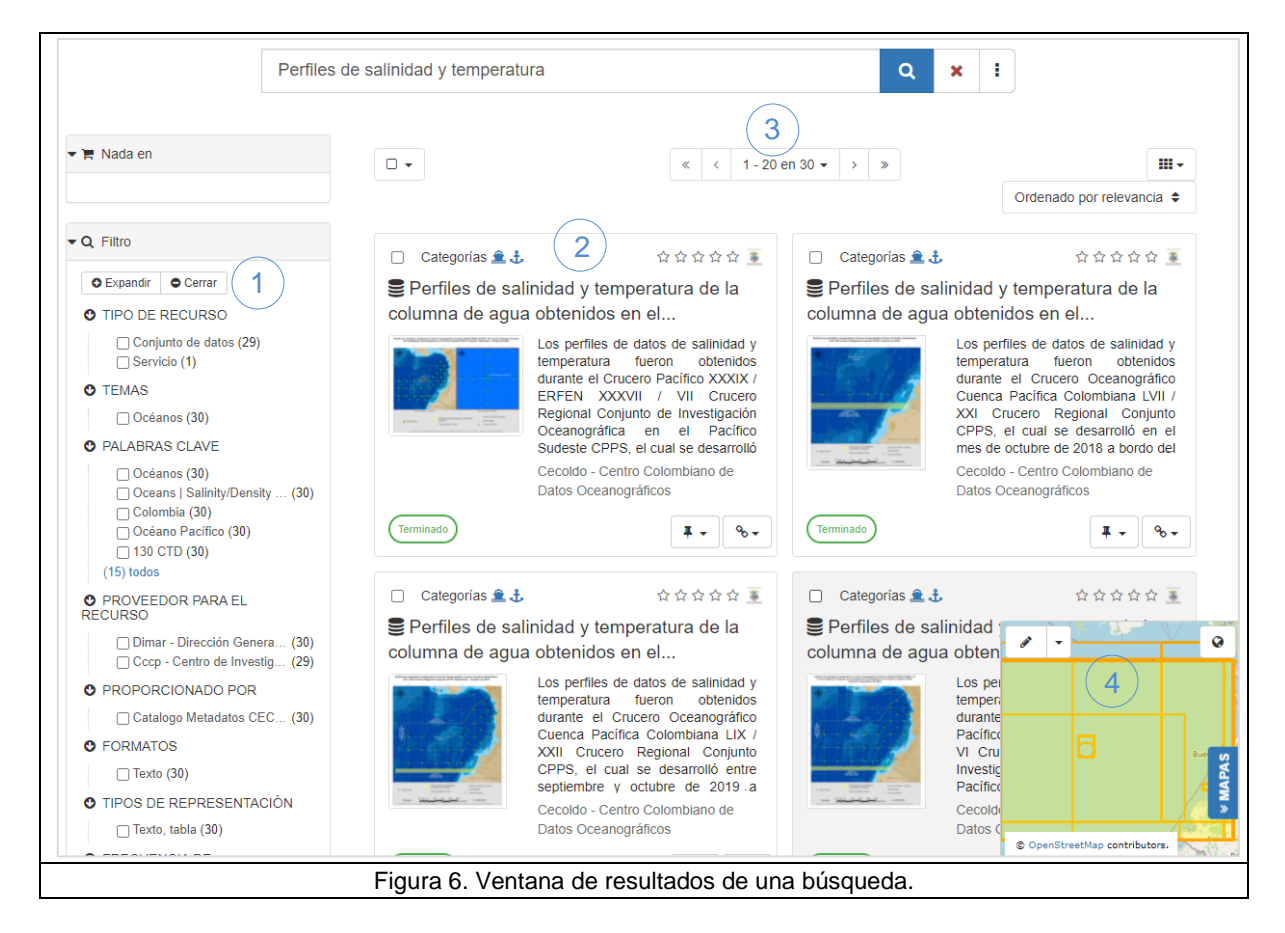

<span id="page-9-0"></span>En el panel izquierdo podrá filtrar los resultados de la búsqueda por los siguientes criterios; seleccione uno o varios de estos haciendo clic para activar la casilla correspondiente:

- Tipo de recurso: Conjunto de datos o serie.
- Temas: por ejemplo, océanos, atmosfera, meteorología, climatología, biota, (de acuerdo con los documentados en los metadatos).
- Palabras claves: por ejemplo, salinidad, temperatura, (de acuerdo con las palabras claves incluidas en los metadatos).
- Proveedor para el recurso: Nombre del proveedor de los datos.
- Proporcionado por: Responsable del catálogo de metadatos.

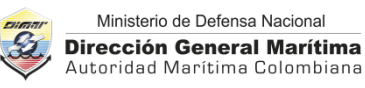

- Formatos en el que están disponibles los datos
- Frecuencia de actualización de los datos.
- Status: Estado de los datos.

#### <span id="page-10-0"></span>**6.2. EXPORTAR LOS RESULTADOS DE UNA BÚSQUEDA**

#### <span id="page-10-1"></span>**6.2.1. Exportar un conjunto de metadatos**

Para exportar más de un metadato, en la parte superior de la ventana de resultados de la búsqueda, seleccione la casilla "Todo en una página" o "Todos", también puede seleccionar cada metadato de forma individual haciendo clic en la casilla contigua a "Categorías". Al activar la casilla aparece una nueva opción para indicar el formato de exportación de los metadatos seleccionados; estos pueden ser: ZIP, PDF o CSV [\(Figura 7\)](#page-10-3).

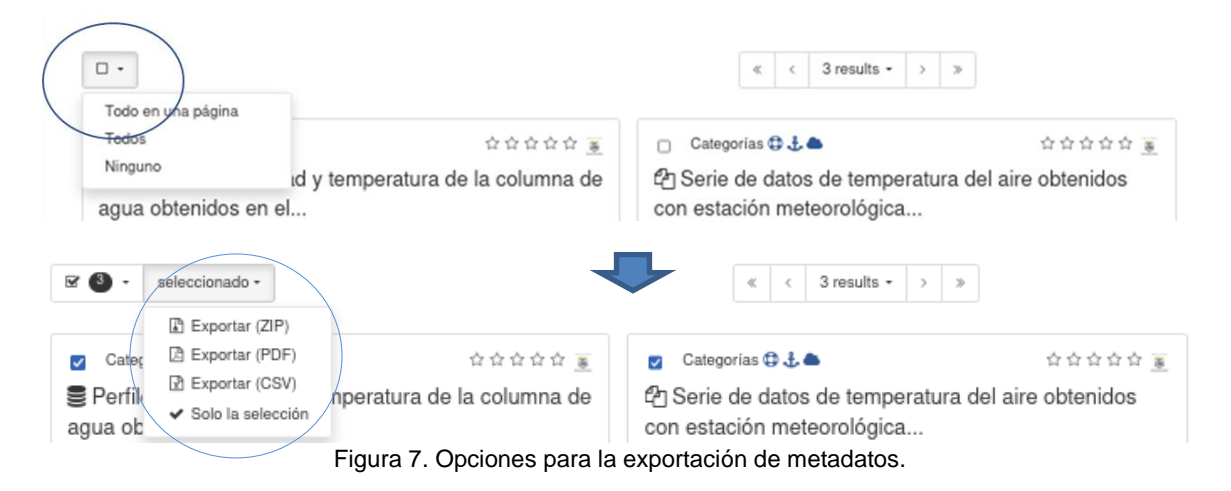

#### <span id="page-10-3"></span><span id="page-10-2"></span>**6.2.2. Exportar un metadato**

Para descargar un solo metadato, haga clic sobre este en la lista de resultados. A continuación, se despliega una nueva ventana que muestra el metadato de manera detallada; en la parte superior [\(Figura 8\)](#page-11-1) se encuentran las siguientes opciones:

- **(1)** Botón para volver a los resultados de la búsqueda.
- **(2)** Botones para desplazarse o moverse dentro de la lista de resultados de la búsqueda.
- **(3)** Botón para exportar (descargar) un metadato en el formato ZIP, PDF, CSV o RDF. También se puede obtener el enlace permanente (URL) al metadato para efectos de citación de este.
- **(4)** Botón para cambiar el modo de visualización del metadato, la cual puede ser una vista resumida por defecto o vista completa.

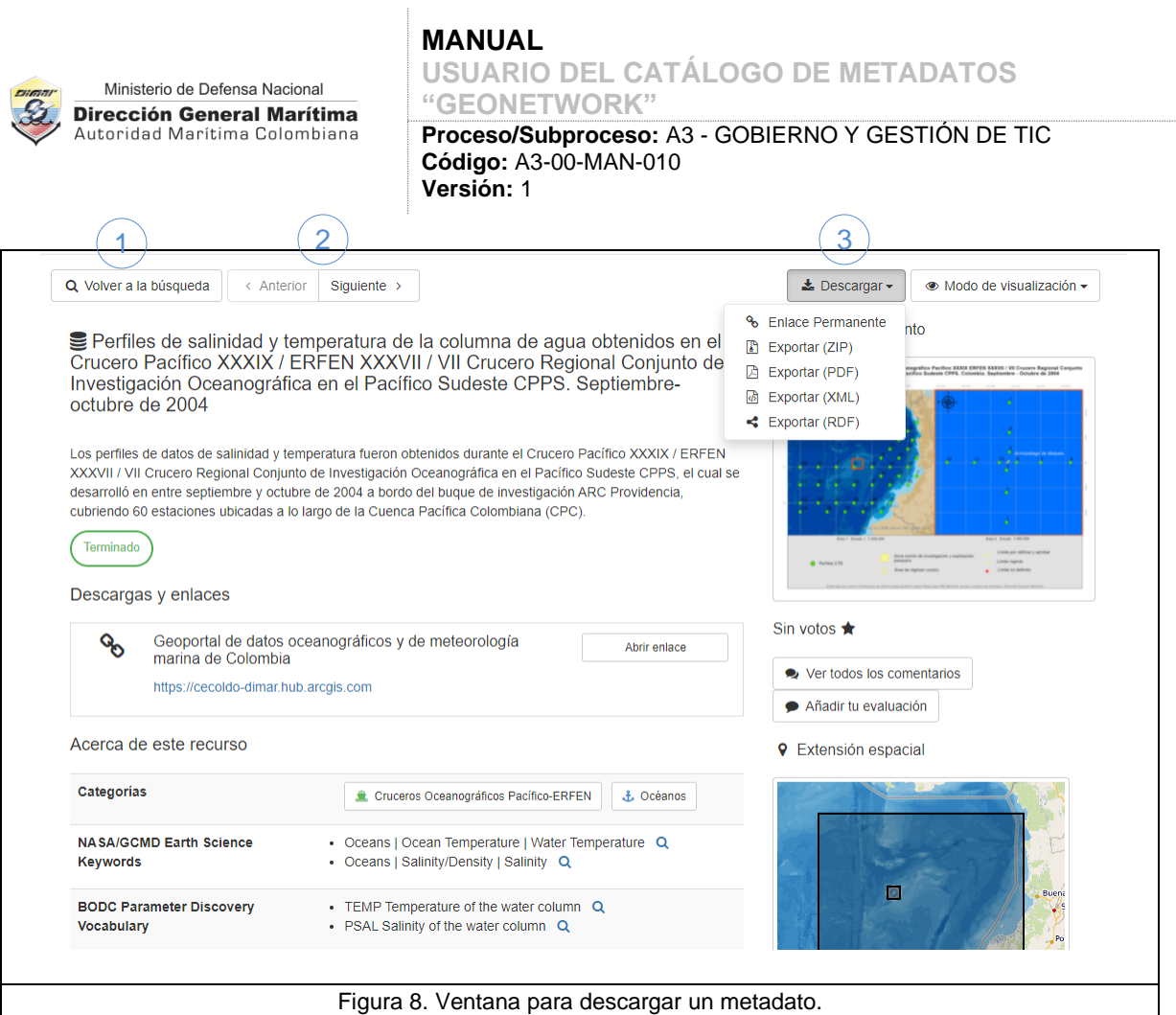

## <span id="page-11-1"></span><span id="page-11-0"></span>**6.3. BÚSQUEDA AVANZADA**

La búsqueda avanzada se realiza desde el menú "Buscar" ubicado en la página de inicio. En la nueva página cargada ubique el icono de tres puntos en la barra de búsqueda y haga clic sobre este para desplegar las opciones en la parte inferior de la ventana [\(Figura 9\)](#page-11-2).

<span id="page-11-2"></span>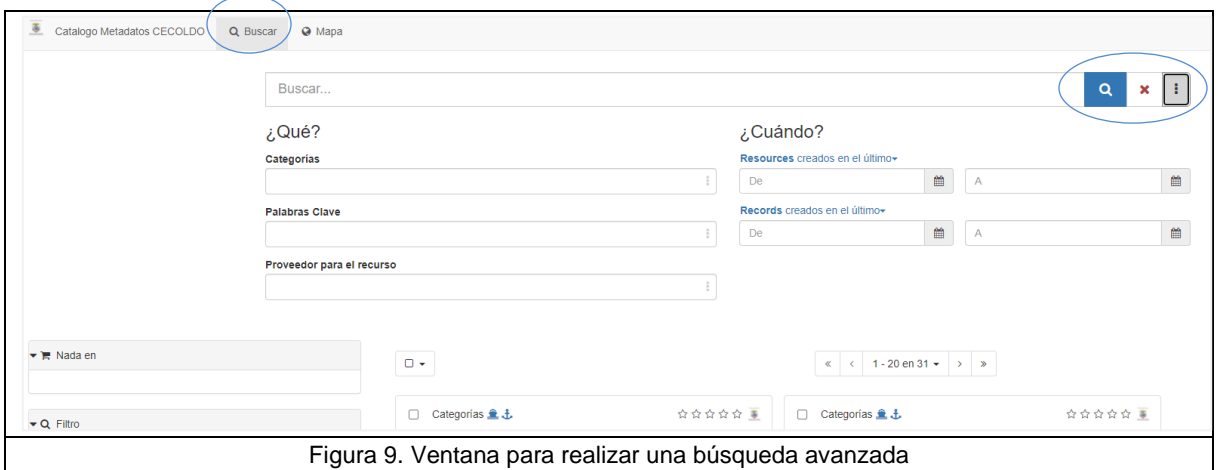

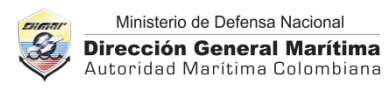

Los criterios de búsqueda avanzada son: ¿Qué? ¿Cuándo?

- En la sección ¿Qué?, se puede filtrar por las opciones (Ver [Figura 10\)](#page-12-1):
	- o Categorías
	- o Palabras claves
	- o Proveedor para el recurso.
- En la sección ¿Cuándo?, se pueden seleccionar un rango de fecha de creación, modificación o publicación de los metadatos.

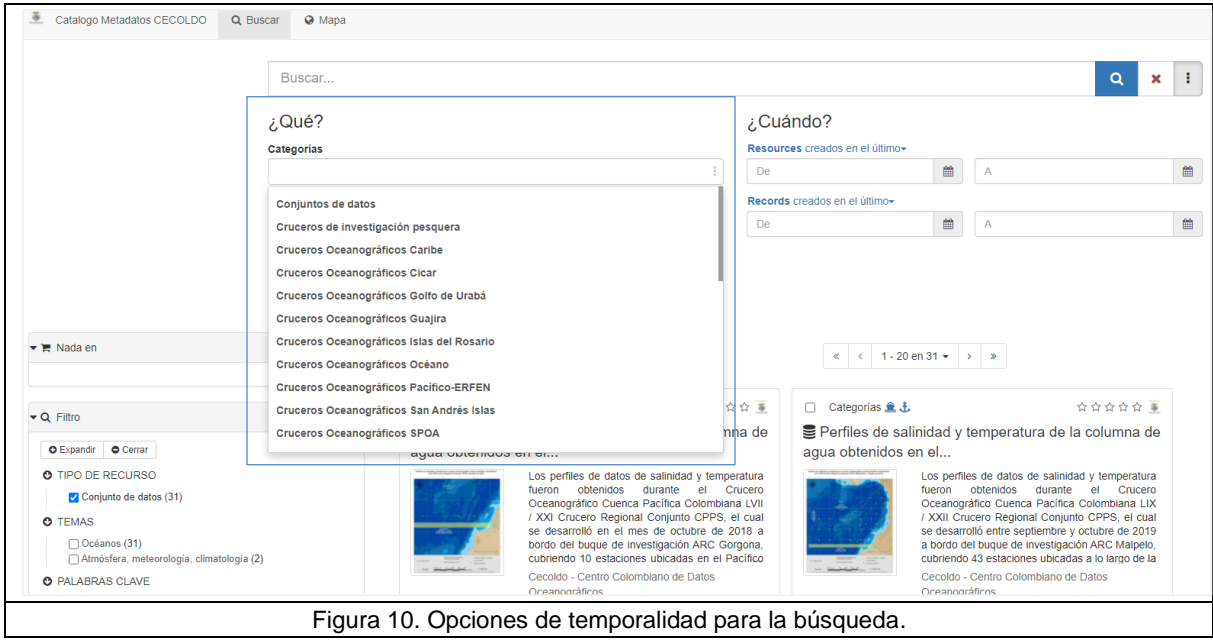

## <span id="page-12-1"></span><span id="page-12-0"></span>**7. CAPTURA DE METADATOS**

Para documentar metadatos en el Catálogo se requiere una cuenta de usuario "Editor", la cual debe solicitar al correo [cecoldo@dimar.mil.co.](mailto:cecoldo@dimar.mil.co)

Inicie sesión en el catálogo (ver capítul[o 5.2](#page-7-0) del presente manual). Al ingresar como usuario "Editor" se desplegará una ventana con los siguientes campos [\(Figura 11\)](#page-13-1):

- **(1)** Botón de búsqueda de metadatos
- **(2)** Botón para visualizar mapas
- **(3)** Botón para contribuir, es decir, iniciar la captura de un metadato

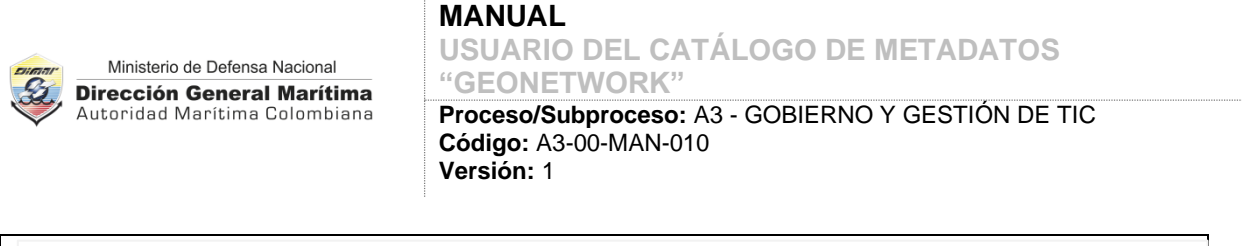

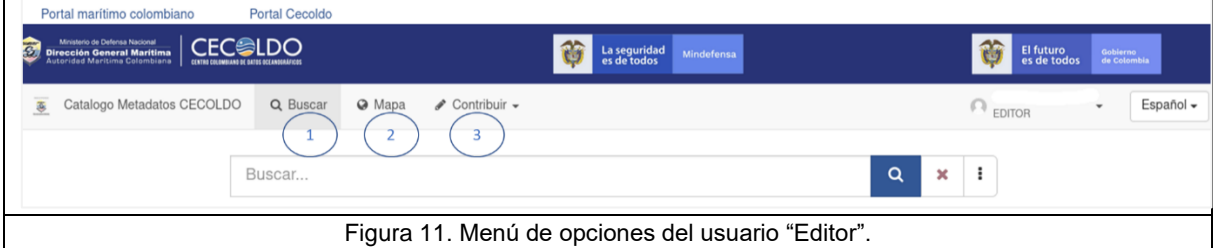

<span id="page-13-1"></span>Haga clic en la flecha ubicada al lado del botón "Contribuir" para desplegar el menú que se aprecia en la [Figura 12:](#page-13-2)

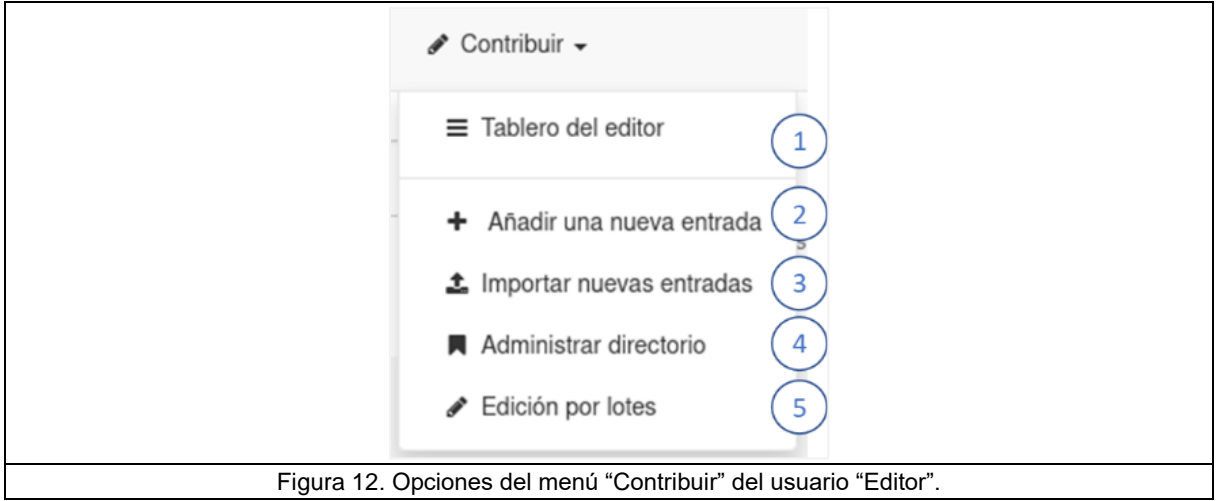

- <span id="page-13-2"></span>**(1)** Tablero del editor.
- **(2)** Botón para añadir entrada, es decir, crear un nuevo registro de metadatos.
- **(3)** Botón para importar nuevas entradas, es decir, importar archivos de metadatos.
- **(4)** Botón para administrar el directorio de tesauros.
- **(5)** Botón de edición por lotes, es decir, edición de metadatos de manera simultánea.

## <span id="page-13-0"></span>**7.1. CREAR METADATO**

Para crear un nuevo metadato haga clic sobre el botón "Añadir una nueva entrada +" ubicado en el área superior de administración de metadatos, la cual está conformada por los siguientes campos [\(Figura 13\)](#page-14-0):

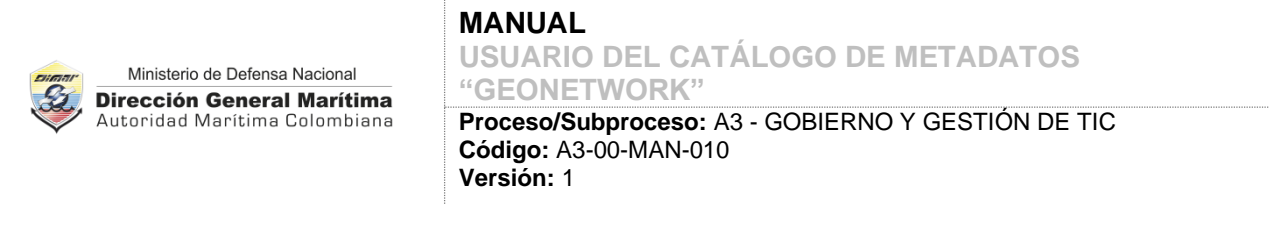

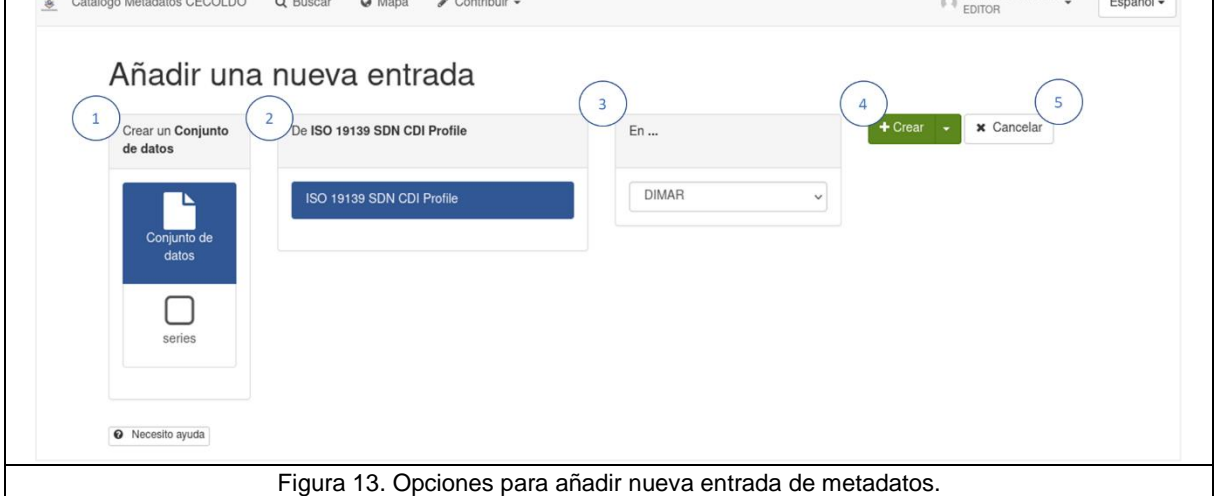

- <span id="page-14-0"></span>**(1)** Área de botones para seleccionar el tipo de datos a documentar.
- **(2)** Área de botones para seleccionar la plantilla ISO19139 a usar para la captura.
- **(3)** Lista para seleccionar el grupo de usuarios al que le pertenecen los datos.
- **(4)** Botón para abrir el formulario e iniciar la captura de un metadato.
- **(5)** Botón para cancelar el proceso de captura de un metadato.

El formulario para la captura de metadatos [\(Figura 14\)](#page-14-1) contiene las siguientes secciones para su manejo:

<span id="page-14-1"></span>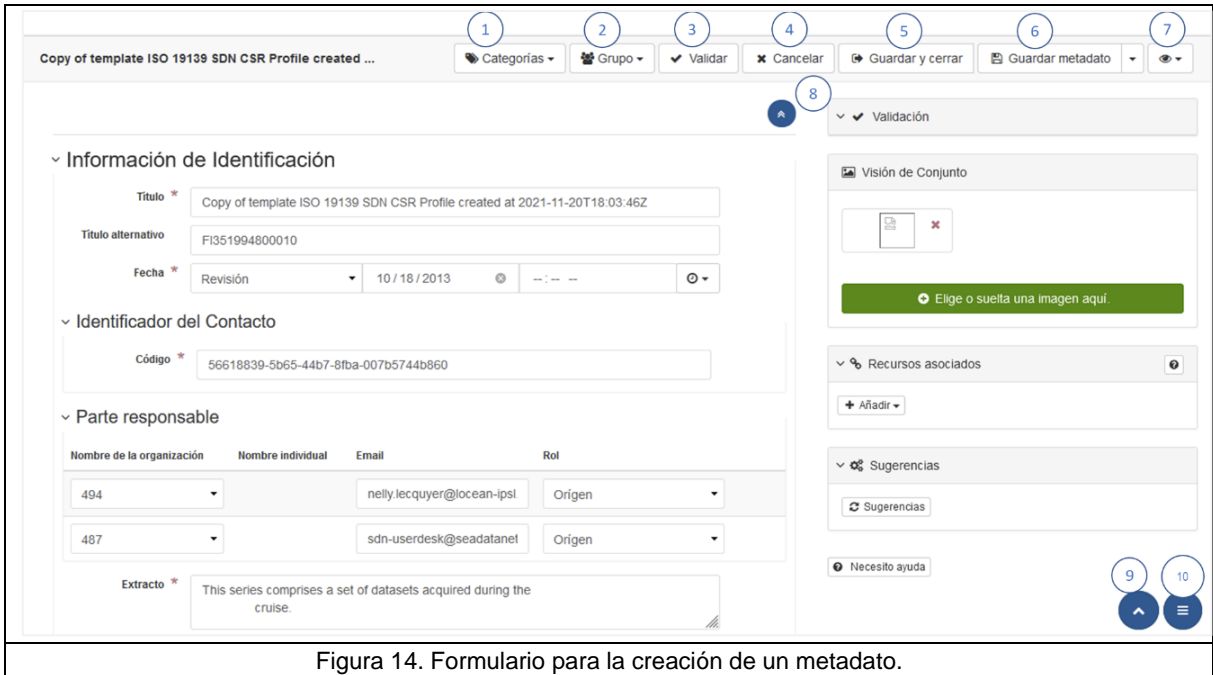

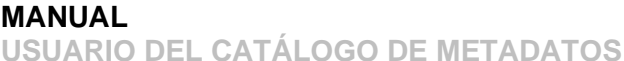

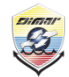

Ministerio de Defensa Nacional **Dirección General Marítima** Autoridad Marítima Colombiana

**"GEONETWORK" Proceso/Subproceso:** A3 - GOBIERNO Y GESTIÓN DE TIC **Código:** A3-00-MAN-010 **Versión:** 1

- **(1)** Botón para seleccionar la categoría del metadato.
- **(2)** Botón para visualizar el grupo de usuarios autorizado para este metadato.
- **(3)** Botón para validar el metadato bajo el esquema de la norma ISO 19115.
- **(4)** Botón para cancelar el proceso de captura del metadato y continuar más adelante.
- **(5)** Botón para guardar y cerrar el formulario de creación del metadato.
- **(6)** Botón para guardar el metadato.
- **(7)** Botón para cambiar la visualización del metadato [\(Figura 15\)](#page-15-0).
- **(8)** Botón para contraer las secciones del formulario de metadato.
- **(9)** Botón para subir al inicio del formulario.
- **(10)** Botón para desplegar las secciones del metadato.

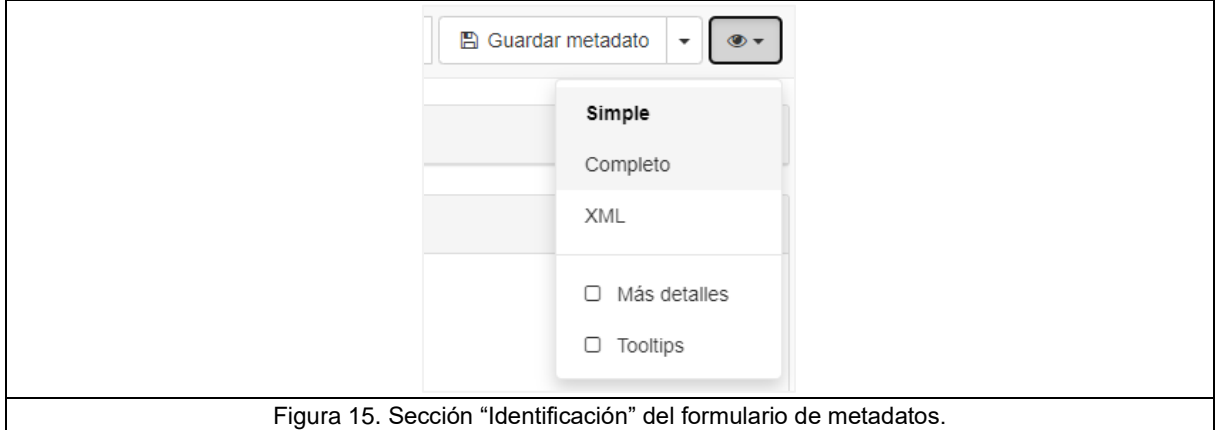

<span id="page-15-0"></span>En resumen, la creación de un metadato en el catálogo se realiza en los tres pasos que se aprecian en la [Figura 16.](#page-15-1) A continuación, se describen cada uno de ellos tomando como ejemplo la captura de metadatos para el CECOLDO.

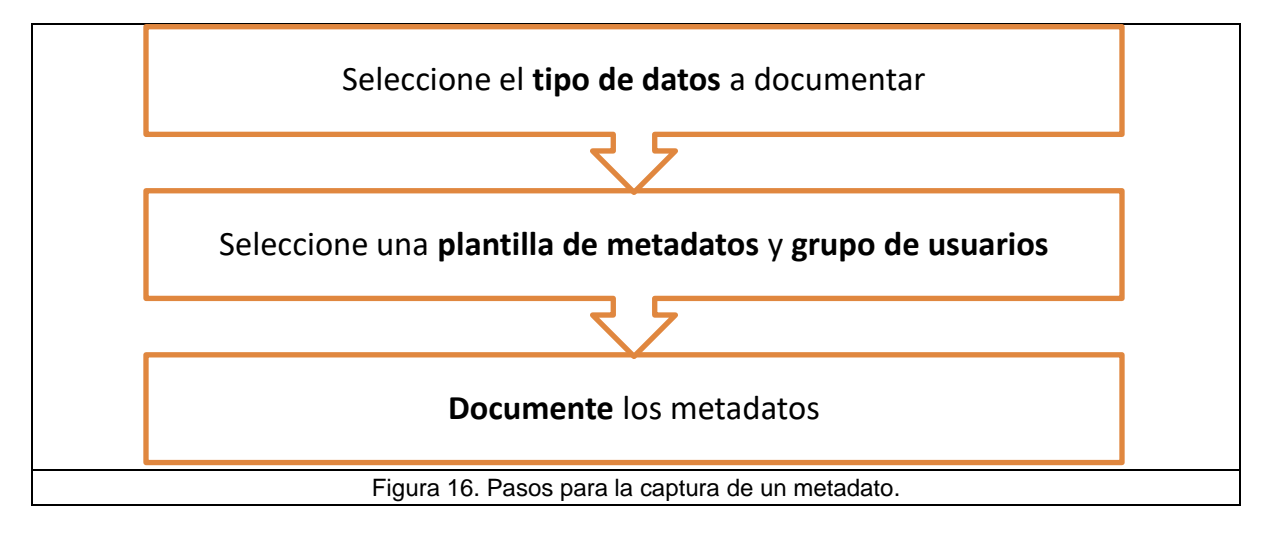

<span id="page-15-1"></span>a) Seleccione el tipo de datos a documentar haciendo un clic sobre una de las opciones de "Crear un conjunto de datos".

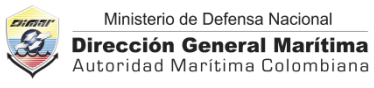

- b) Seleccione la plantilla de metadatos haciendo un clic sobre una de las opciones de "ISO 19139 Profile". De la lista disponible, seleccione el grupo de usuarios propietario de los datos.
- c) Inicie la captura del metadato haciendo clic sobre el botón "+ Crear". Diligencie el formulario de metadatos, el cual cuenta con campos pre-diligenciados; cabe anotar que esta información se puede ajustar según necesidad. Para la captura tenga en cuenta que:
	- Los campos marcados con el símbolo \* son obligatorios.
	- Consulte las recomendaciones y buenas prácticas para el diligenciamiento del formulario en el documento "M15-00-GUI-002 Normalización de Datos Oceanográficos y de Meteorología Marina".
	- Se recomienda que cada vez que realicen cambios en el formulario oprima el botón "Guardar metadato" ubicado en la parte superior de la página.

## <span id="page-16-0"></span>**7.1.1. Citación**

<span id="page-16-1"></span>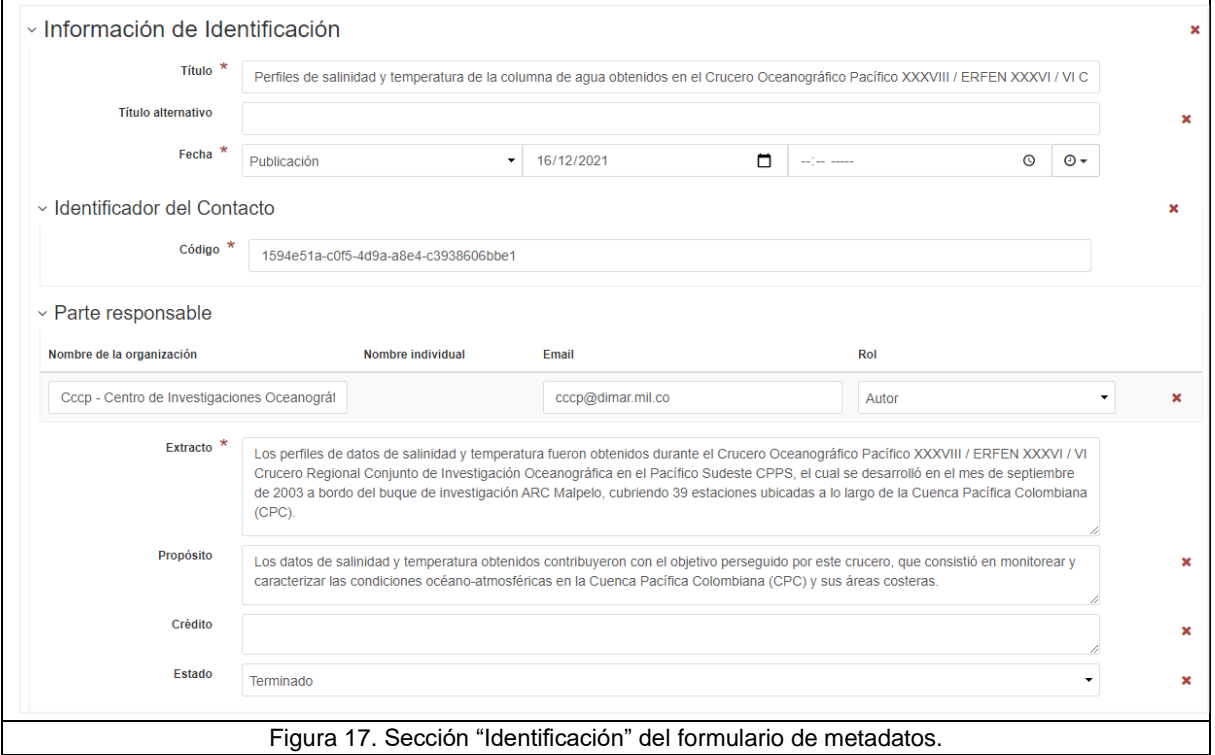

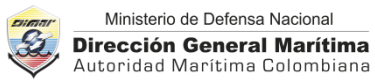

**\*Título:** Nombre con el que se identifica los datos. Este se usará para fines de citación.

**Titulo alternativo**: Nombre alternativo o abreviación del nombre oficial de los datos.

**\*Fecha:** Fecha de publicación de los datos en el catálogo. Este se usará para fines de citación.

**\*Parte responsable:** Información de contacto del autor o propietario de los datos. Este campo se subdivide en los siguientes elementos; para diligenciarlos, haga clic en el botón

con el icono ubicado en la parte superior derecha del formulario y elija la opción "Completo".

- **Nombre individual:** Nombres y apellidos en su orden natural. Si aplica, incluya entre paréntesis la abreviación del tratamiento o título de la persona.
- **Nombre de la organización:** Nombre completo de la organización, seguido del área, grupo o división organizacional, separados por un guion.
- **Nombre del cargo:** Cargo o posición dentro de la organización, de la persona responsable.
- **Teléfono:** Número de teléfono mediante el cual el usuario puede contactar a la persona o a la organización.
- **Dirección:** Dirección de las instalaciones físicas a la cual se puede dirigir la correspondencia a la persona u organización.
- **Ciudad:** Nombre de la ciudad de la dirección de las instalaciones físicas.
- **País:** Nombre del país de la dirección de las instalaciones físicas.
- **Correo electrónico:** Dirección de correo electrónico de la persona o de la organización.
- **\*Enlace web:** Identificador Uniforme del Recurso (URI) para acceder al recurso en línea.
- **Protocolo:** Nombre del protocolo de conexión a emplear para acceder al recurso en línea.
- **Nombre del recurso en línea:** Nombre oficial del recurso en línea.
- **\*Rol**: Seleccione de la lista autor o propietario de los datos.
- **\* Resumen:** Breve resumen narrativo de los datos.
- **Propósito:** Descripción de la motivación para obtener los datos.
- **Créditos:** Reconocimiento a quienes contribuyeron en la obtención de los datos.
- **Estado:** Estado de los datos. Las opciones para estado son: "Archivo histórico", "Bajo desarrollo", "En proceso", "Necesario", "Obsoleto", "Planificado" y "Terminado".

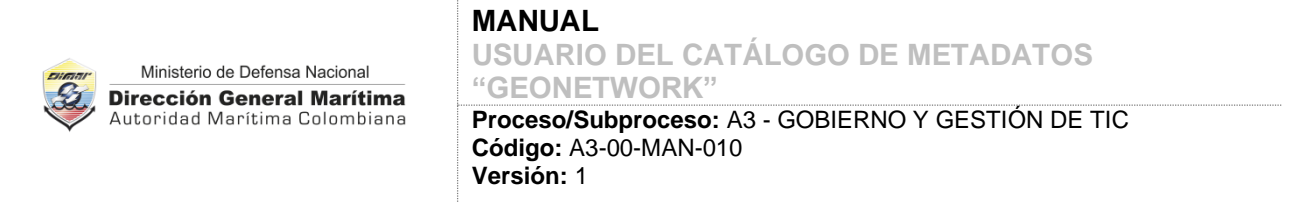

# <span id="page-18-0"></span>**7.1.2. Punto de contacto, mantenimiento y actualización**

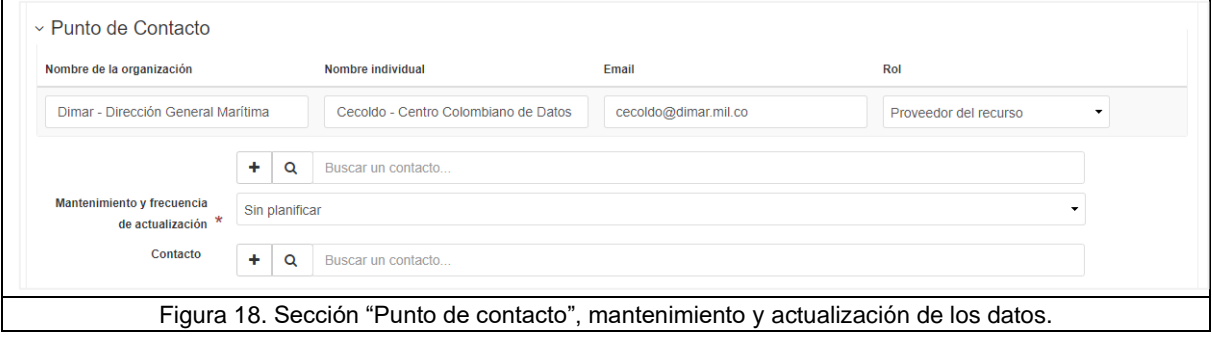

<span id="page-18-1"></span>**\*Punto de contacto:** Información de contacto del proveedor del recurso. Este campo se subdivide en los siguientes elementos; para diligenciarlos, haga clic en el botón con el icono

 $\circ$ ubicado en la parte superior derecha del formulario y elija la opción "Completo".

- **Nombre individual:** Nombres y apellidos en su orden natural. Si aplica, incluya entre paréntesis la abreviación del tratamiento o título del punto de contacto.
- **Nombre de la organización:** Nombre completo de la organización, seguido del área, grupo o división organizacional, separados por un guion.
- **Nombre del cargo:** Cargo o posición dentro de la organización, del punto de contacto.
- **Teléfono:** Número de teléfono mediante el cual el usuario puede contactar a la persona o a la organización.
- **Dirección:** Dirección de las instalaciones físicas a la cual se puede dirigir la correspondencia a la persona u organización.
- **Ciudad:** Nombre de la ciudad de la dirección de las instalaciones físicas.
- País: Nombre del país de la dirección de las instalaciones físicas.
- **Correo electrónico:** Dirección de correo electrónico de la persona o de la organización.
- **\*Enlace web:** Identificador Uniforme del Recurso (URI) para acceder al recurso en línea.
- **Protocolo:** Nombre del protocolo de conexión a emplear para acceder al recurso en línea.

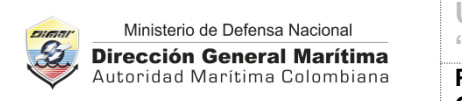

- **Nombre del recurso en línea:** Nombre oficial del recurso en línea.
- **\*Rol**: Seleccione de la lista "proveedor del recurso".

**Mantenimiento y frecuencia de actualización:** Frecuencia con la que se le realizan cambios y/o adiciones a los datos una vez se ha completado la versión inicial. Las opciones de la lista controlada son: "Anualmente", "Continuo", "Desconocido", "Diario", "Dos veces al año", "Irregular", "Mensual", "No planificado", "Quincenal", "Según sea necesario", "Semanal", y "Trimestral".

## <span id="page-19-0"></span>**7.1.3. Palabras claves**

**Palabras claves.** Son términos descriptivos de los datos que están relacionados con el "lugar" y el "tema" de los datos; asimismo, están asociados a los tesauros que utiliza el CECOLDO. Inicialmente dispondrá de tres campos para cada tipo de palabras claves, sin embargo, podrá adicionar cuantas palabras claves necesite haciendo clic en el símbolo [+] o eliminar los campos que le queden vacíos haciendo clic en el símbolo [x] [\(Figura 19\)](#page-19-1).

<span id="page-19-1"></span>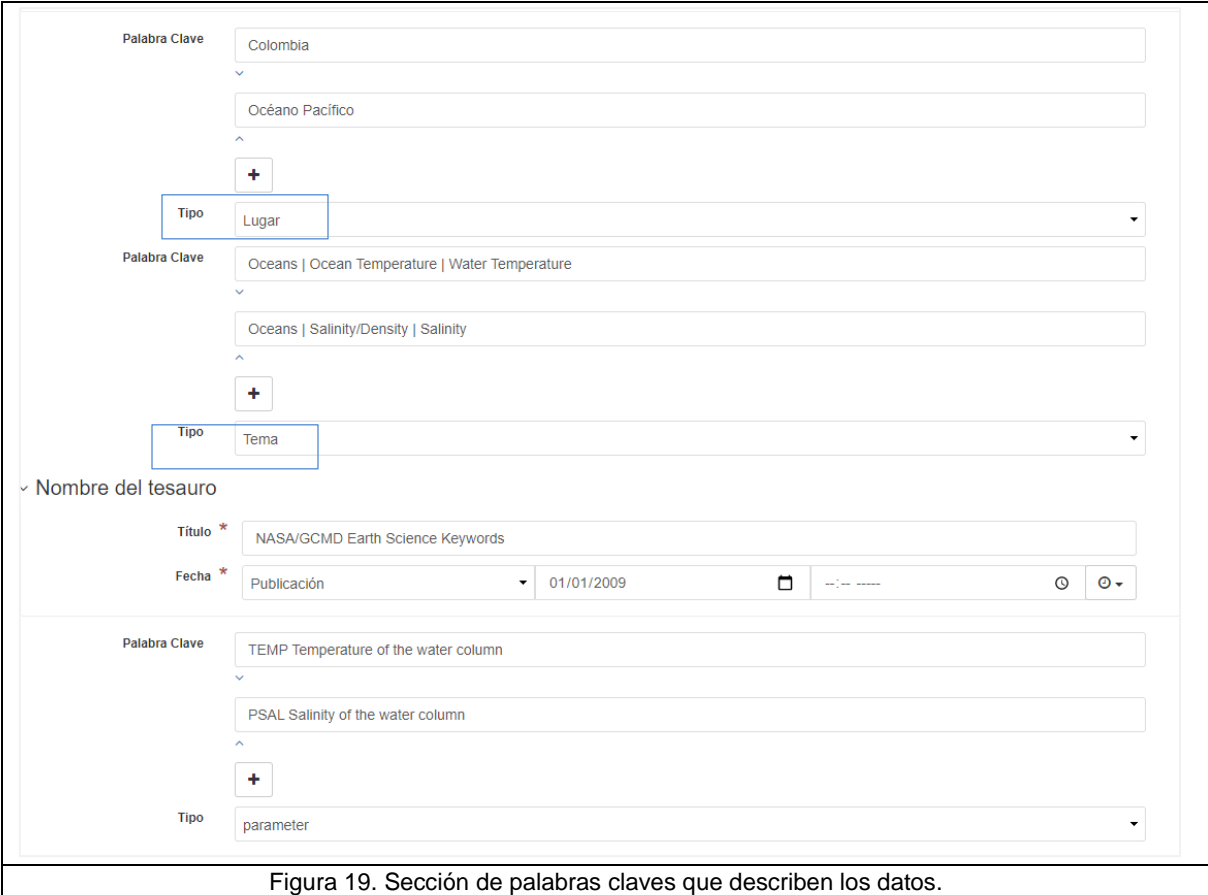

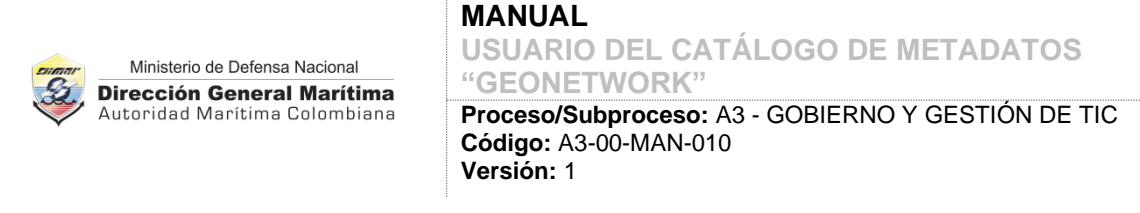

## <span id="page-20-0"></span>**7.1.4. Restricciones legales**

Restricciones de acceso y uso de los datos tales como "Copyright", "Derechos de propiedad intelectual", "Licencia", "Marca registrada", "Patente", "Pendiente por patentar", "Restringido" y "Otras restricciones".

Para el particular, seleccione "Otras restricciones" y adicione el enlace a la licencia de datos del CECOLDO [\(Figura 20\)](#page-20-2).

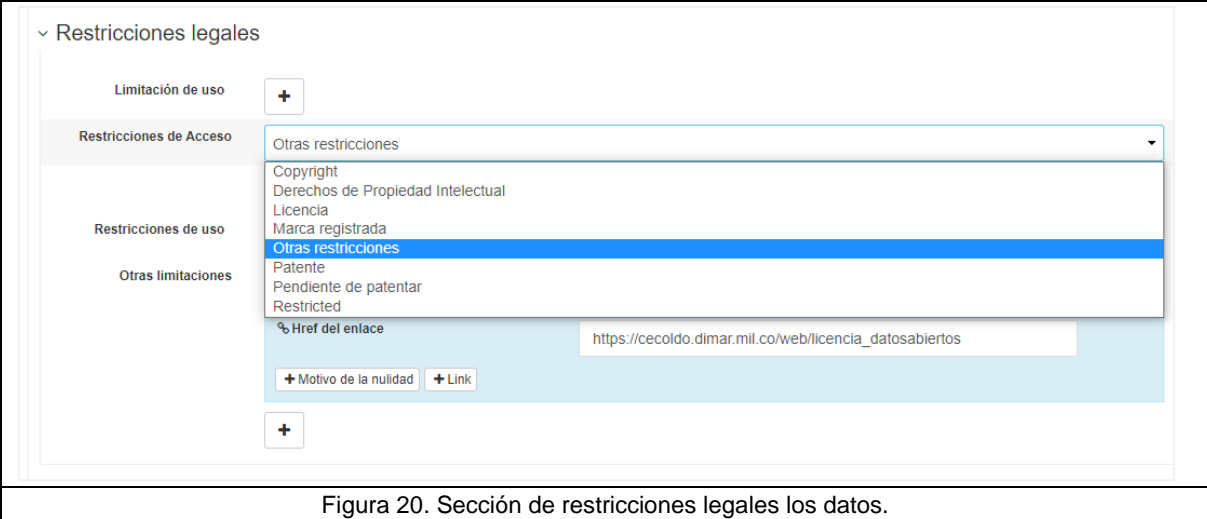

## <span id="page-20-2"></span><span id="page-20-1"></span>**7.1.5. Información agregada**

Información de la iniciativa relacionada con los datos. Esta puede ser una campaña, colección, ejercicio, ensayo, estudio, experimento, investigación, misión, operación, plataforma, proceso, programa, proyecto, sensor o tarea [\(Figura 21\)](#page-21-0).

#### **MANUAL USUARIO DEL CATÁLOGO DE METADATOS**

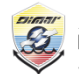

Ministerio de Defensa Nacional **Dirección General Marítima** Autoridad Marítima Colombiana

**"GEONETWORK" Proceso/Subproceso:** A3 - GOBIERNO Y GESTIÓN DE TIC **Código:** A3-00-MAN-010 **Versión:** 1

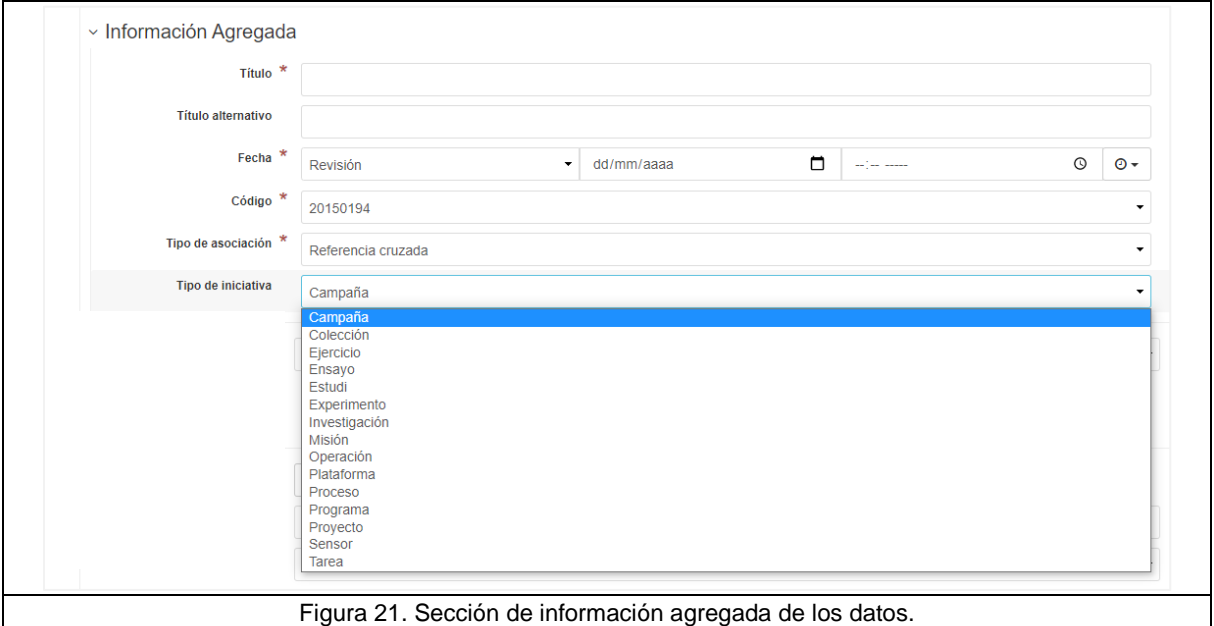

<span id="page-21-0"></span>Para cualquiera de las iniciativas seleccionada documente:

\***Título**: Nombre para la información agregada.

\***Fecha**: Fecha para la información agregada.

\***Código**: Identificador de la información agregada.

\***Tipo de asociación**: Seleccione "Referencia cruzada".

**Tipo de iniciativa**: Seleccione el tipo de iniciativa según corresponda.

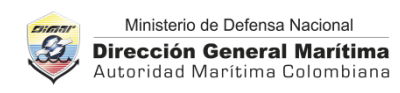

# <span id="page-22-0"></span>**7.1.6. Representación**

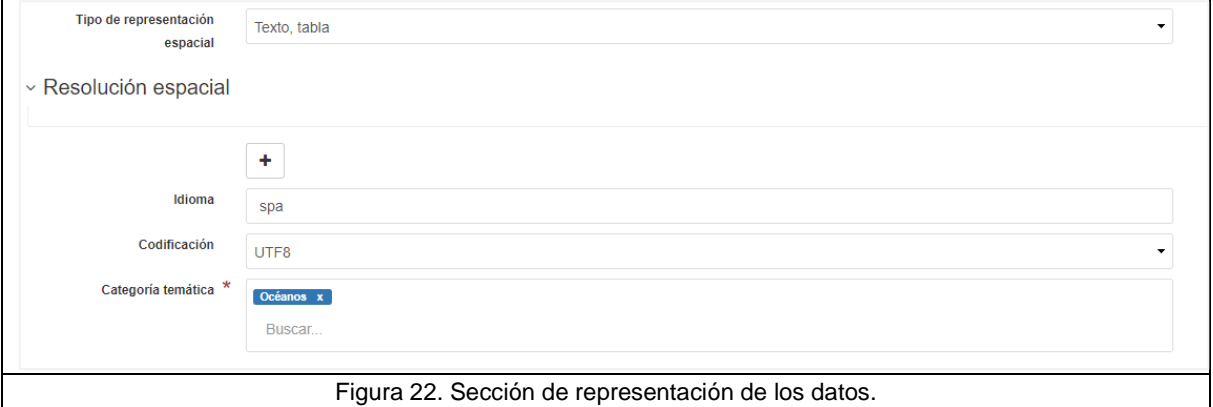

- <span id="page-22-2"></span>**Tipo de representación espacial:** Mecanismo digital que se utiliza para representar la información espacial de los datos. Las opciones disponibles son: "Modelo estéreo", "Malla", "TIN", "Texto, tabla", "Vectorial", y "Video".
- **Idioma:** Idioma usado en los datos.
- **Codificación:** Nombre completo de la norma de codificación de caracteres usada en el conjunto de datos, p. ej. UTF8.
- \***Categoría temática.** Clasificación por temas para ayudar a la agrupación y búsqueda de conjuntos de datos geográficos. Seleccione de la lista como mínimo el tema "Océanos" y todas las demás categorías temáticas que le sean aplicables [\(Figura 22\)](#page-22-2).

## <span id="page-22-1"></span>**7.1.7. Extensión**

- **\*Extensión geográfica:** Posiciones de los puntos extremos del rectángulo geográfico envolvente que contiene los datos. Puede usar el puntero para seleccionar el área geográfica o agregar los valores en grados decimales del: Límite de longitud oeste, límite de longitud este, límite de latitud sur, y límite de latitud norte. Una vez ingresadas las coordenadas, estas serán representadas en el mapa del catálogo [\(Figura 23](#page-23-1)*).*
- **\*Extensión temporal:** Fecha de inicio y fecha de finalización de la recopilación de las muestras o medición de los datos*.*
- **\*Extensión vertical.** Dominio vertical de los datos expresado como:
	- o **Valor mínimo-** Profundidad mínima de las mediciones expresada en metros.
	- o **Valor máximo-** Profundidad máxima de las mediciones expresada en metros.

## **MANUAL**

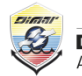

Ministerio de Defensa Nacional **Dirección General Marítima** Autoridad Marítima Colombiana **USUARIO DEL CATÁLOGO DE METADATOS "GEONETWORK"**

**Proceso/Subproceso:** A3 - GOBIERNO Y GESTIÓN DE TIC **Código:** A3-00-MAN-010 **Versión:** 1

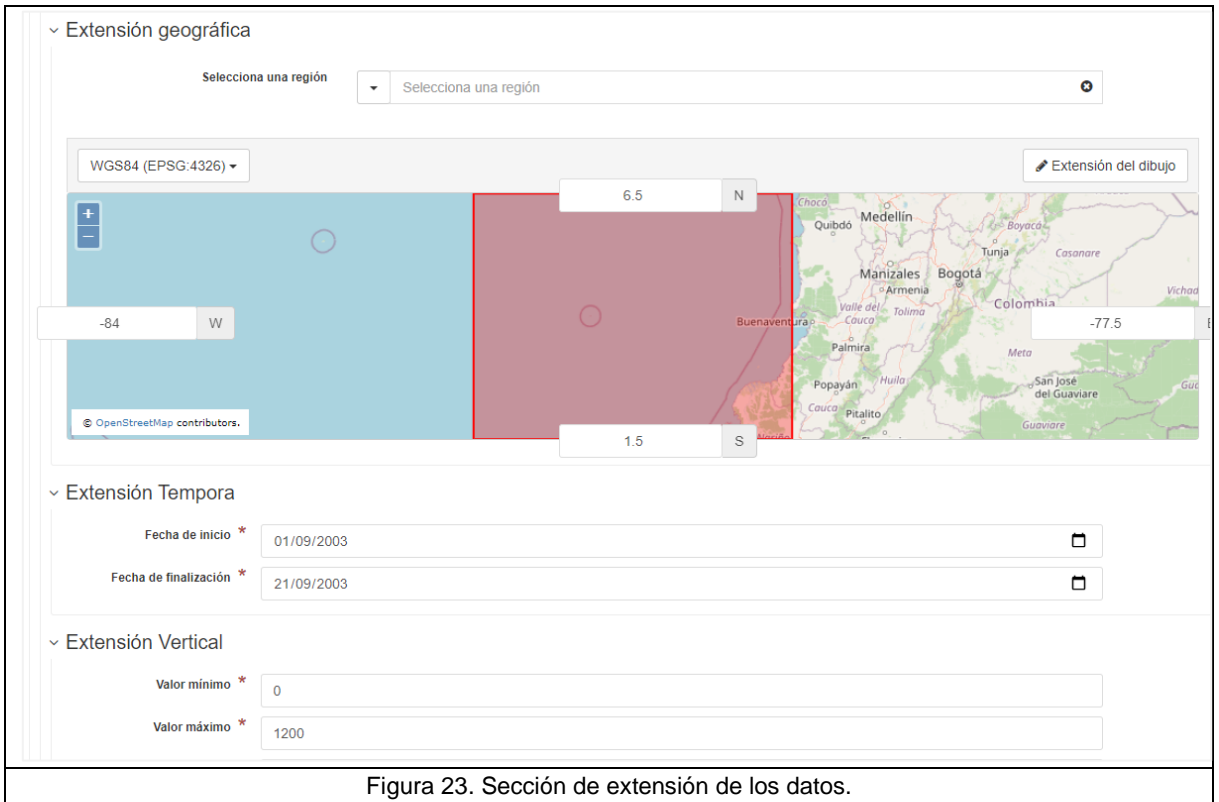

## <span id="page-23-1"></span><span id="page-23-0"></span>**7.1.8. Información del sistema de referencia**

Corresponde al identificador del sistema de referencia utilizado para los datos. Por ejemplo: MAGNA SIRGAS /Colombia EPSG 3115 [\(Figura 24\)](#page-23-2).

<span id="page-23-2"></span>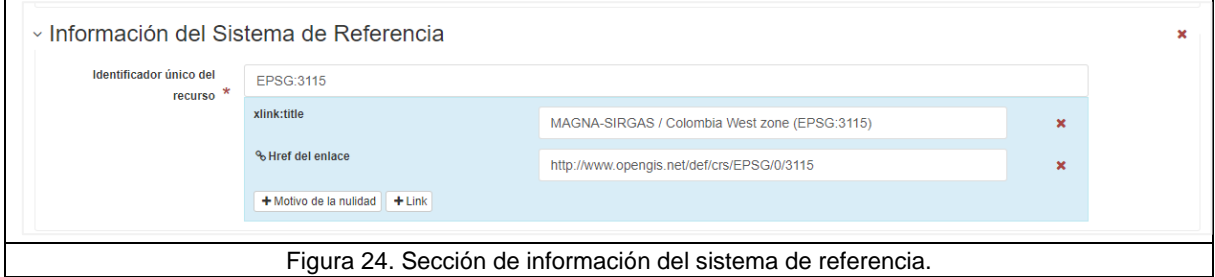

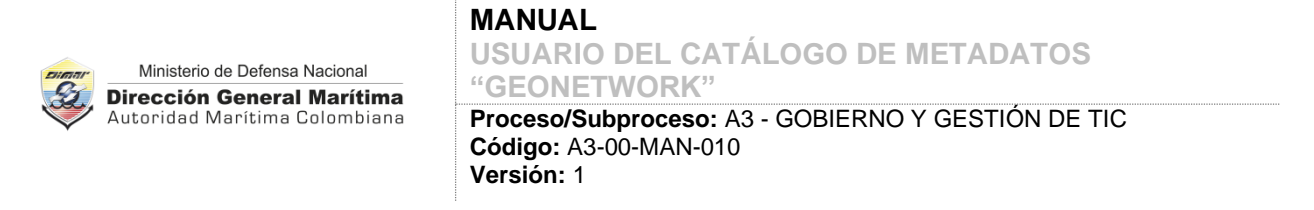

## <span id="page-24-0"></span>**7.1.9. Distribuidor y recurso en línea**

Información del formato de archivo en la cual se entregan los datos, contacto del distribuidor y enlace al recurso en línea [\(Figura 25\)](#page-24-1).

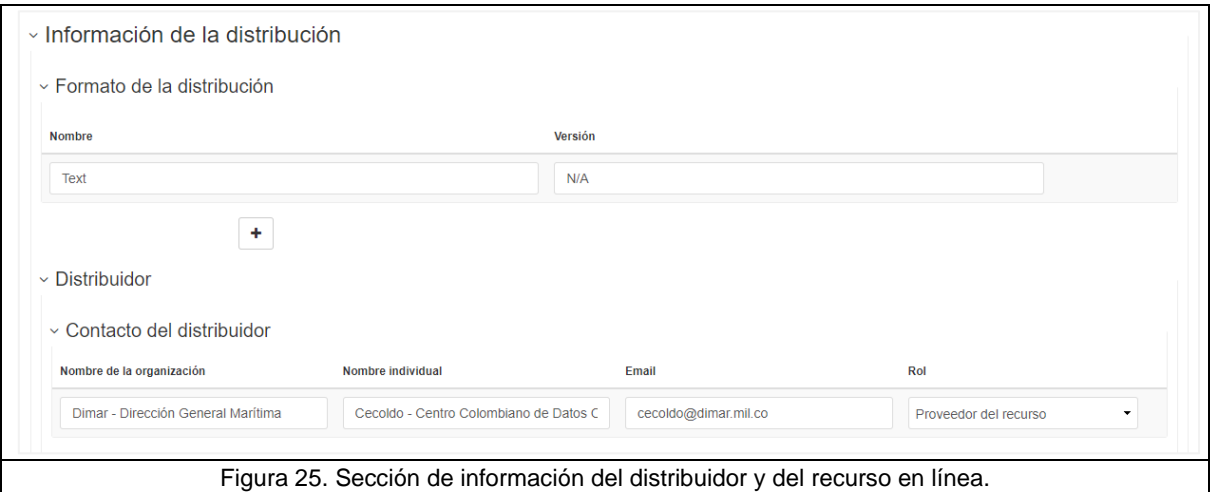

<span id="page-24-1"></span>**Distribuidor:** Información de contacto del distribuidor autorizado de los datos. Este campo se subdivide en los siguientes elementos; para diligenciarlos, haga clic en el botón con el

 $\circledcirc$  + icono ubicado en la parte superior derecha del formulario y elija la opción "Completo".

- **Nombre individual:** Nombres y apellidos en su orden natural. Si aplica, incluya entre paréntesis la abreviación del tratamiento o título de la persona.
- **Nombre de la organización:** Nombre completo de la organización, seguido del área, grupo o división organizacional, separados por un guion.
- **Nombre del cargo:** Cargo o posición dentro de la organización, de la persona responsable.
- **Teléfono:** Número de teléfono mediante el cual el usuario puede contactar a la persona o a la organización.
- **Dirección:** Dirección de las instalaciones físicas a la cual se puede dirigir la correspondencia a la persona u organización.
- **Ciudad:** Nombre de la ciudad de la dirección de las instalaciones físicas.
- País: Nombre del país de la dirección de las instalaciones físicas.

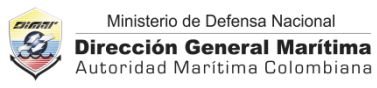

- **Correo electrónico:** Dirección de correo electrónico de la persona o de la organización.
- **\*Enlace web:** Identificador Uniforme del Recurso (URI) para acceder al recurso en línea.
- **Protocolo:** Nombre del protocolo de conexión a emplear para acceder al recurso en línea.
- **Nombre del recurso en línea:** Nombre oficial del recurso en línea.
- **\*Rol**: Seleccione de la lista "proveedor del recurso".

Para agregar el enlace del recurso en línea, diríjase al panel derecho del formulario y haga clic en la opción "+ Añadir" de la sección "Recursos asociados" y seleccione la opción "Enlazar a un recurso en línea". En la nueva ventana emergente diligencie: el protocolo de conexión, la URL y el nombre del recurso en línea [\(Figura 26\)](#page-26-0).

#### **MANUAL USUARIO DEL CATÁLOGO DE METADATOS**

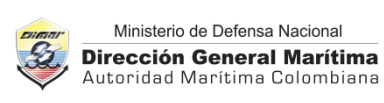

**"GEONETWORK" Proceso/Subproceso:** A3 - GOBIERNO Y GESTIÓN DE TIC **Código:** A3-00-MAN-010 **Versión:** 1

<span id="page-26-0"></span>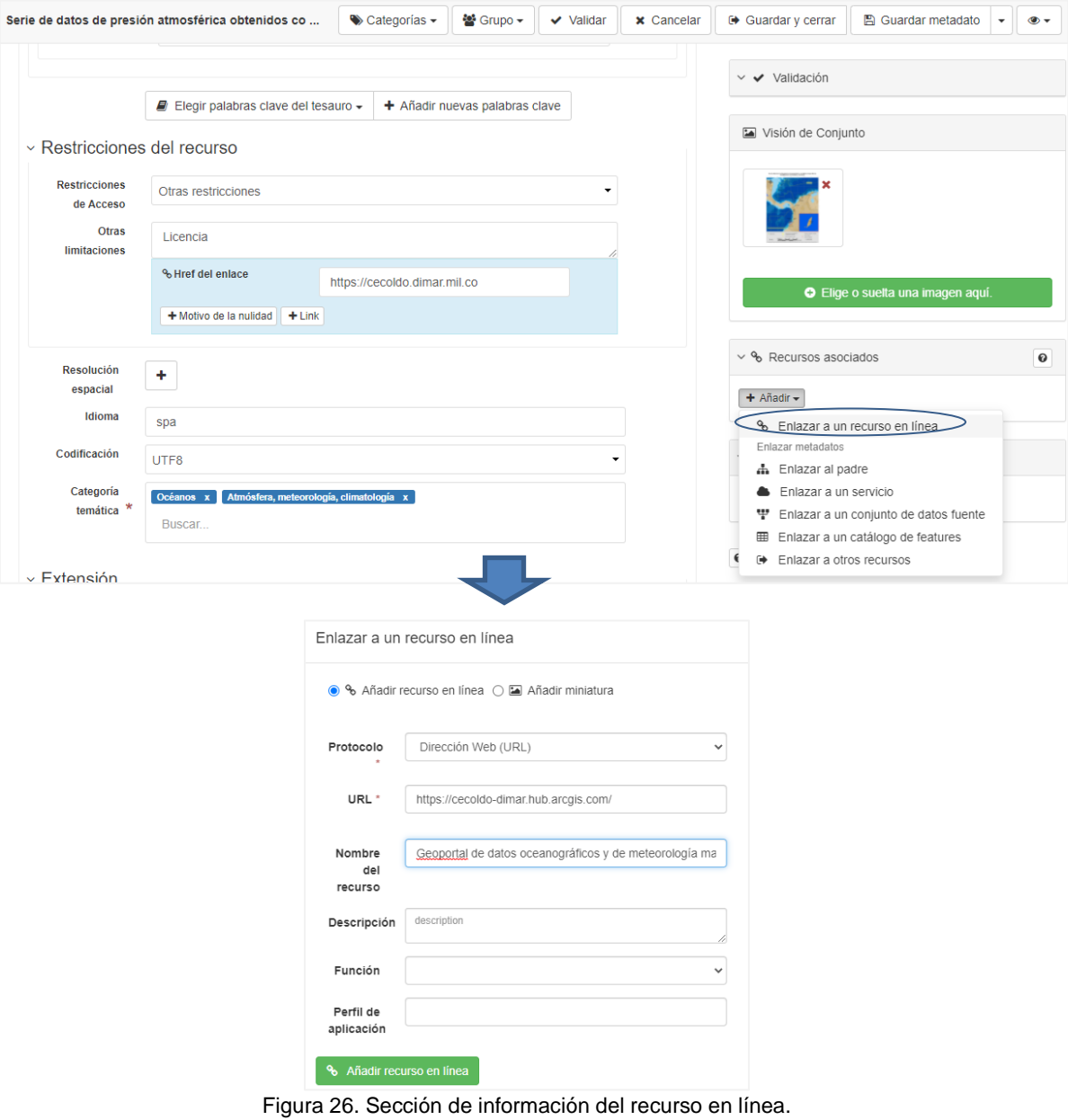

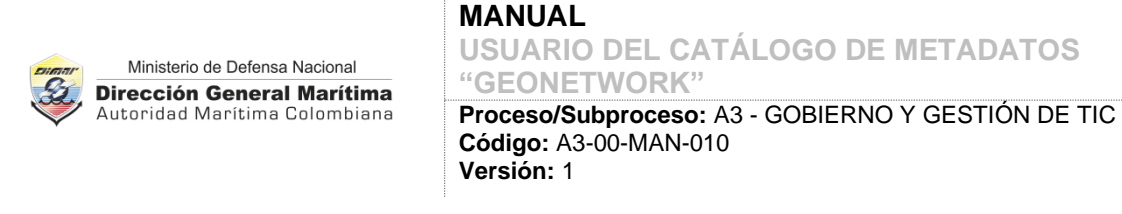

# <span id="page-27-0"></span>**7.1.10. Calidad de los datos**

En esta sección se proporciona información sobre la calidad de los datos, incluyendo la metodología en caso de asignación de banderas de calidad [\(Figura 27\)](#page-27-2).

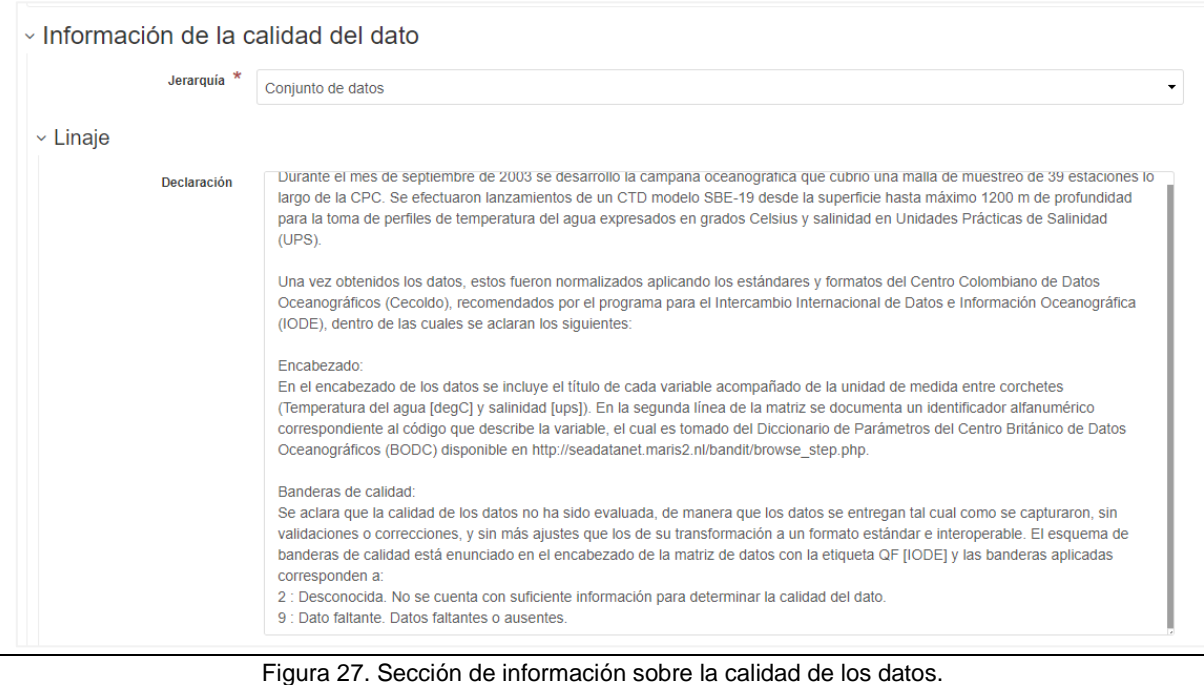

<span id="page-27-2"></span>**Jerarquía:** Ámbito de la aplicación de la información sobre la calidad de los datos. El nivel jerárquico puede ser "conjunto de datos" o una "serie de datos".

**Linaje – Declaración:** Explicación general de la metodología, instrumentos, plataformas y calidad de los datos.

## <span id="page-27-1"></span>**7.1.11. Información de los metadatos**

Esta sección contiene el conjunto de elementos que describen la información general de los metadatos [\(Figura 28\)](#page-28-0), estos son:

- **\*Identificador de fichero:** Identificador único para el archivo de metadatos. Es asignado automáticamente por el catálogo.
- **Idioma de los metadatos:** Idioma usado para documentar los metadatos.
- **Codificación del conjunto de caracteres:** Nombre completo de la norma de codificación de caracteres usada en los metadatos.

#### **MANUAL**

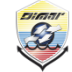

Ministerio de Defensa Nacional **Dirección General Marítima** Autoridad Marítima Colombiana

**USUARIO DEL CATÁLOGO DE METADATOS "GEONETWORK" Proceso/Subproceso:** A3 - GOBIERNO Y GESTIÓN DE TIC

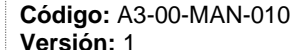

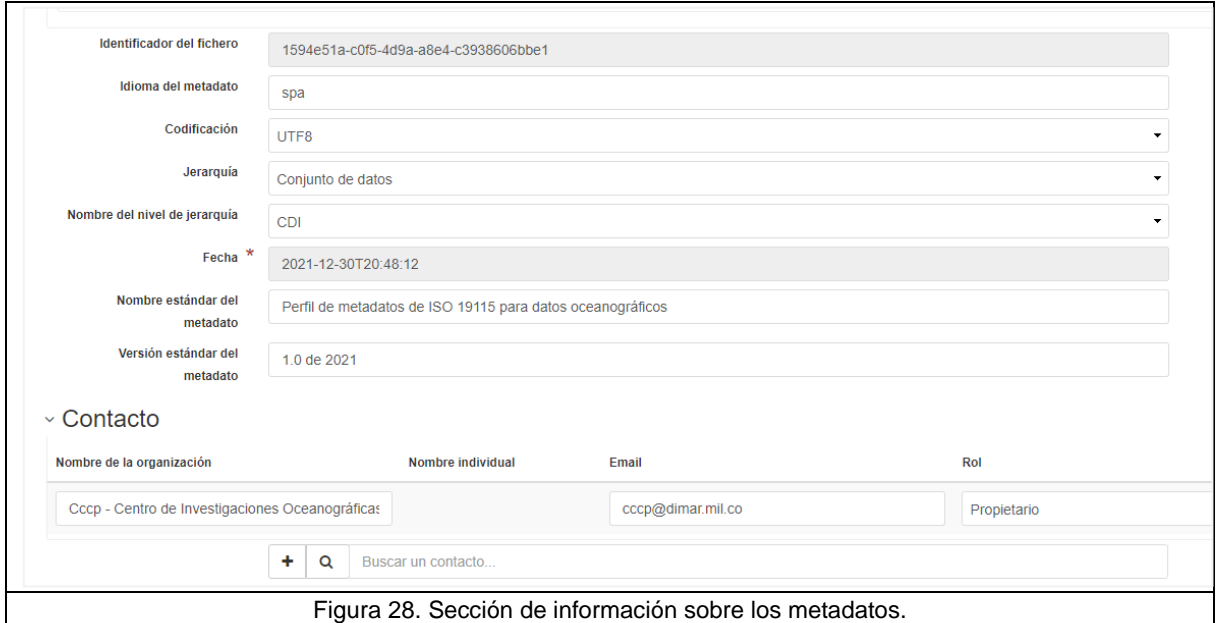

- <span id="page-28-0"></span>▪ **Jerarquía**. Ámbito al que se aplican los metadatos, puede ser "Conjunto de datos" o "Series de datos" para el caso del Cecoldo.
- \***Fecha**. Fecha en la que se crearon los metadatos. La fecha de creación es asignada automáticamente por el catálogo.
- \***Nombre del estándar de metadatos**. Nombre del estándar de metadatos utilizado, incluyendo el nombre del perfil.
- \***Versión del estándar de metadatos**. Versión del estándar de metadatos o del perfil utilizado.
- **\*Contacto:** Información de contacto del autor de los metadatos. Este campo se subdivide en los siguientes elementos; para diligenciarlos, haga clic en el botón con

⊛ el icono ubicado en la parte superior derecha del formulario y elija la opción "Completo".

- o **Nombre individual.** Nombres y apellidos en su orden natural. Si aplica, incluya entre paréntesis la abreviación del tratamiento o título de la persona.
- o **Nombre de la organización.** Nombre completo de la organización, seguido del área, grupo o división organizacional, separados por un guion.
- o **Nombre del cargo.** Cargo o posición dentro de la organización, de la persona responsable.

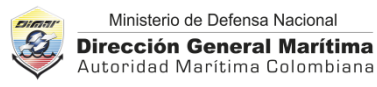

- o **Teléfono.** Número de teléfono mediante el cual el usuario puede contactar a la persona o a la organización.
- o **Dirección.** Dirección de las instalaciones físicas a la cual se puede dirigir la correspondencia a la persona u organización.
- o **Ciudad.** Nombre de la ciudad de la dirección de las instalaciones físicas.
- o **País.** Nombre del país de la dirección de las instalaciones físicas.
- o **Correo electrónico:** Dirección de correo electrónico de la persona o de la organización.
- o **\*Enlace web.** Identificador Uniforme del Recurso (URI) para acceder al recurso en línea.
- o **Protocolo.** Nombre del protocolo de conexión a emplear para acceder al recurso en línea.
- o **Nombre del recurso en línea.** Nombre oficial del recurso en línea.
- o **\*Rol**. Seleccione de la lista "propietario".

#### <span id="page-29-0"></span>**7.1.12. Muestra gráfica**

Es indispensable cargar una muestra gráfica o visión de conjunto de los datos. Esta imagen debe cumplir con las siguientes características:

- Mostrar geográficamente las estaciones de muestreo o la carta de derrota.
- Diferenciar con colores las posiciones geográficas que contienen datos abiertos de los datos de acceso restringido (si los hubiere).
- El formato de archivo debe ser JPEG o JPG o PNG.
- Un tamaño mínimo de 800 píxeles de ancho.
- Que la figura sea nítida y que incluya un título para efectos de reconocimiento. Si es una figura institucional, debe incluir los logos y créditos respectivos.
- Que el nombre del archivo sea corto, no tenga espacios ni mayúsculas ni símbolos. Debe iniciar con el código del país (ISO 3166-2), seguido del año del muestreo y terminar con una abreviación de la iniciativa, por ejemplo: co\_2017\_crucero\_erfen\_xl

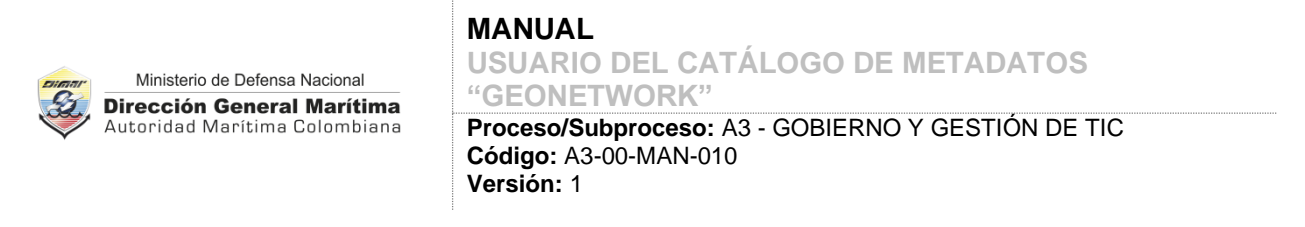

Para agregar una muestra gráfica vaya a la sección "Visión de conjunto" ubicado en el panel derecho de la interfaz de usuario y haga clic en "Elige o suelta una imagen aquí". Seleccione la figura que tiene disponible en su computador y automáticamente se cargará una miniatura en el formulario de metadatos con el respectivo nombre de archivo [\(Figura 29\)](#page-30-1).

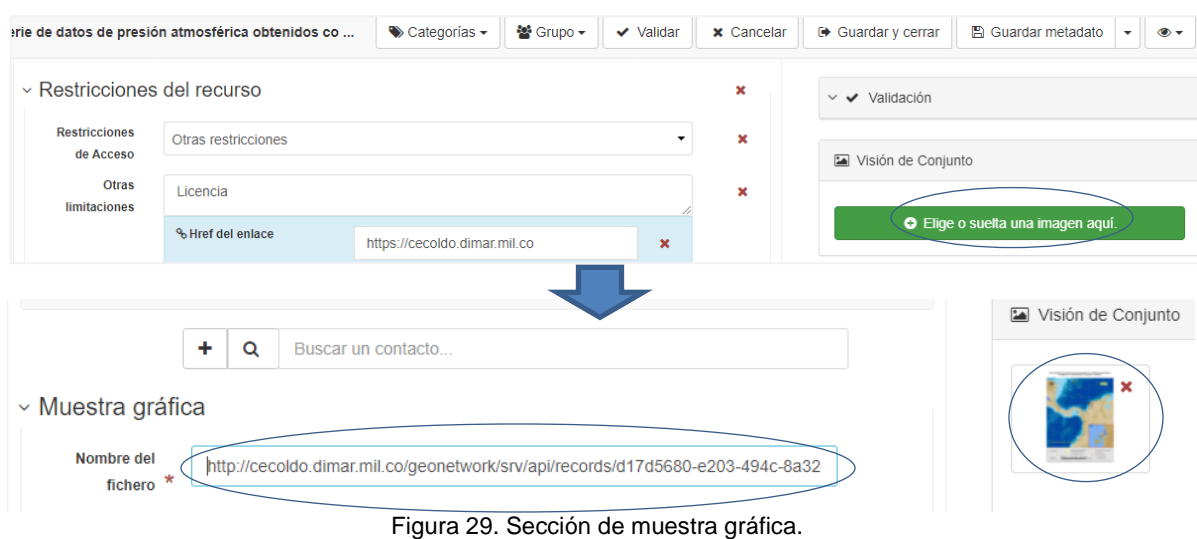

## <span id="page-30-1"></span><span id="page-30-0"></span>**7.2. EDITAR UN METADATO**

Para editar un metadato inicie sesión en el catálogo (ver capítulo [5.2](#page-7-0) del presente manual); a continuación:

- Busque el metadato que creó usando alguna de los tipos de búsqueda descritos en el capítulo [6](#page-8-0) del presente manual.
- Una vez identificado el metadato a editar, haga clic sobre el título del metadato y en la nueva ventana seleccione el icono con forma de lápiz ubicado en la parte superior del formulario [\(Figura 30\)](#page-31-1).
- Realice los cambios necesarios de contenido (ver capítulo [CAPTURA DE](#page-12-0)  [METADATOS7](#page-12-0) del presente manual) y para terminar haga clic sobre el botón "Guardar y cerrar" [\(Figura 30\)](#page-31-1).

| Ministerio de Defensa Nacional<br><b>Dirección General Marítima</b>                                                                                                    | <b>MANUAL</b><br>USUARIO DEL CATÁLOGO DE METADATOS<br>"GEONETWORK"                        |                                                                              |
|----------------------------------------------------------------------------------------------------|-------------------------------------------------------------------------------------------|------------------------------------------------------------------------------|
| Autoridad Marítima Colombiana                                                                                                    | Proceso/Subproceso: A3 - GOBIERNO Y GESTIÓN DE TIC<br>Código: A3-00-MAN-010<br>Versión: 1 |                                                                              |
| Ruby Ortiz<br>Catalogo Metadatos CECOLDO<br>$\triangle$ Contribuir $\sim$<br>Esr<br>Q Buscar<br>$Q$ Mapa<br><b>REVISOR</b>                                                                                                    |                                                                                           |                                                                              |
| Q Volver a la búsqueda<br>< Anterior<br>Siguiente >                                                                                                    | $\triangle$ Editar<br><b>ft</b> Borrar<br>Gestionar registro -                            | <b> ■</b> Modo de visualización <del>-</del><br>$\triangle$ Descargar $\sim$ |
| Visión de Conjunto<br>华 Serie de datos de presión atmosférica obtenidos con estación<br>meteorológica automática ubicada en Isla de Manzanillo, Cartagena,<br>Red de Medición de Parámetros Oceanográficos y de Meteorología Marina<br>(RedMpomm), isla Manzanillo, Cartagena, Colombia<br>Colombia, 2013 - 2020<br>Serie de datos de presión atmosférica, monitoreados en tiempo real mediante estación meteorológica automática<br>satelital ubicada en Isla de Manzanillo de Cartagena, Colombia por parte de la Red de Medición de Parámetros<br>Oceanográficos y de Meteorología Marina (RedMpomm) de la Dirección General Marítima (Dimar).<br>Terminado |                                                                                           |                                                                              |
| <b>图 Guardar metadato</b><br>Serie de datos de presión atmosférica obtenidos co<br>Guardar y cerrar<br>$\blacktriangleright$ Categorías $\blacktriangleright$<br>챨 Grupo <del>-</del><br>$\vee$ Validar<br><b>x</b> Cancelar<br>$\overline{\phantom{a}}$<br>⊙ -                                                                                                    |                                                                                           |                                                                              |
| Nombre de la organización<br>Nombre individual                                                                                                    | Rol<br>Email                                                                              | ✔ Validación<br>$\checkmark$                                                 |
| Dimar - Dirección Gene<br>Q<br>Buscar un contacto                                                                                                    | dimar@dimar.mil.co<br>Propietario                                                         | Visión de Conjunto                                                           |

Figura 30. Opciones para la edición de un metadato.

## <span id="page-31-1"></span><span id="page-31-0"></span>**7.3. IMPORTAR METADATOS**

Ingrese un nuevo registro de metadatos al catálogo a partir de un archivo de metadatos en el formato XML que cumpla con el esquema de la norma ISO 19139.

Para importar metadatos desde un archivo XML inicie sesión en el catálogo (ver capítulo [5.2](#page-7-0) del presente manual); a continuación:

- Haga clic en el menú "Contribuir" y la opción "Importar nuevas entradas" [\(Figura 31\)](#page-32-0).
- Seleccione el modo de inserción el cual puede ser: Subir un archivo desde el computador, subir un archivo a partir de una URL, copiar y pegar el código XML o importar un conjunto de archivos desde una carpeta ubicada en un servidor.
- Seleccione el tipo de entrada: Metadatos.
- Seleccione que quiere hacer con el metadato importado con relación a su identificador único (UUID): "Reescribir el metadato con el mismo UUID" o "Generar UUID para el metadato importado". Si no selecciona una de estas opciones, el catálogo le generará una alerta en caso que el identificador único del metadato ya exista en el sistema.
- Seleccione si desea aplicar algún tipo de conversión de formato, por ejemplo, a un perfil de metadatos de ISO 19115 específico.

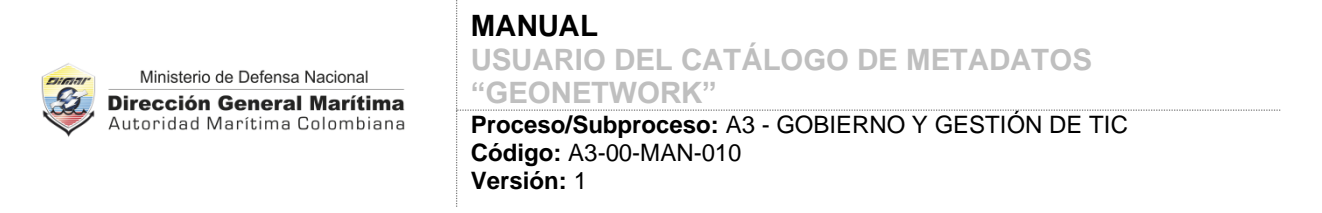

- Marcar si quiere validar el metadato bajo el estándar ISO 19115/19139.
- Seleccione el "Grupo de usuarios" que tendrá la administración del metadato a importar.
- Seleccione la categoría a la cual hace referencia el metadato a importar.
- Haga clic en el botón "+ Importar" para importar el registro.

<span id="page-32-0"></span>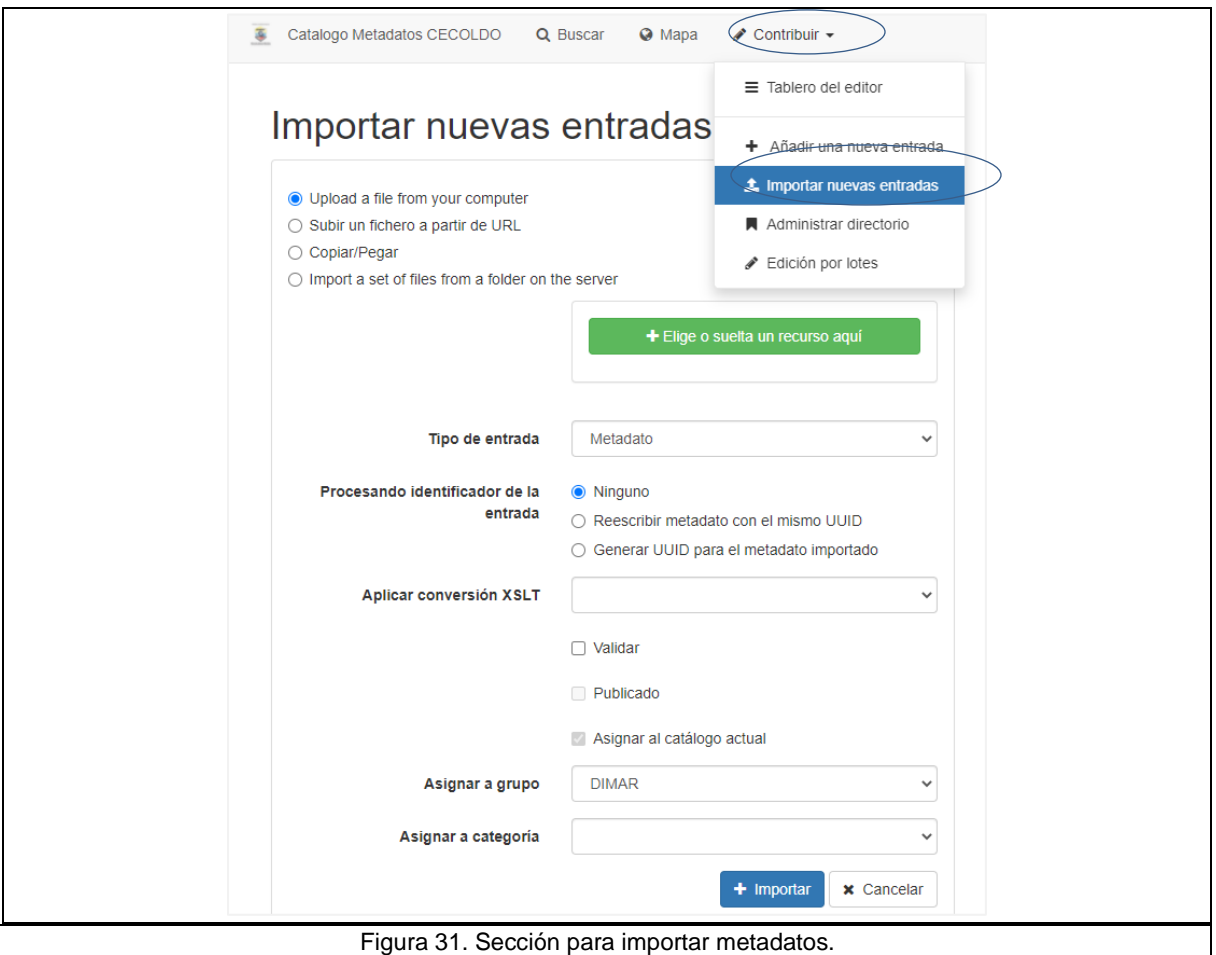

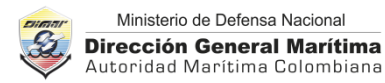

#### <span id="page-33-0"></span>**7.4. ELIMINAR METADATOS**

Para eliminar un metadato inicie sesión en el catálogo (ver capítulo [5.2](#page-7-0) del presente manual); a continuación:

- Busque el metadato que creó usando alguna de los tipos de búsqueda descritos en el capítulo [6](#page-8-0) del presente manual.
- Una vez identificado el metadato a eliminar, haga clic sobre el título del metadato y en la nueva ventana seleccione el icono con forma de papelera ubicado en la parte superior del formulario [\(Figura 32\)](#page-33-2).
- Aparecerá un mensaje de confirmación de borrado del metadato. Haga clic en el botón "OK" [\(Figura 32\)](#page-33-2) y el metadato se borrará definitivamente (refresque la pantalla para ver el resultado).

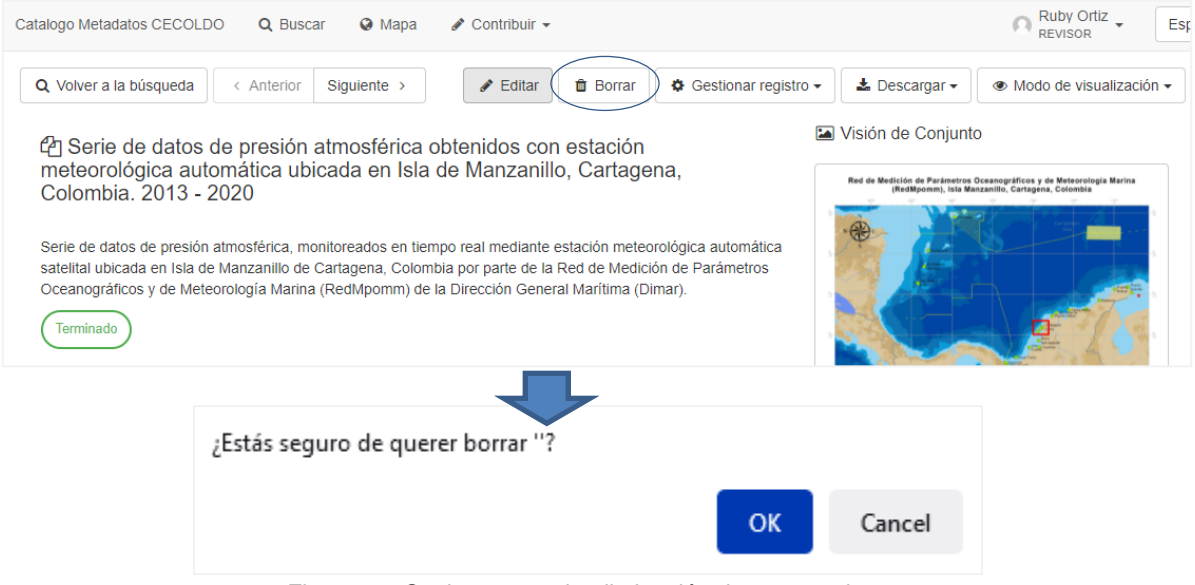

Figura 32. Opciones para la eliminación de un metadato.

## <span id="page-33-2"></span><span id="page-33-1"></span>**7.5. DUPLICAR UN METADATO**

En ocasiones se requiere documentar metadatos con características muy similares (por ejemplo: el mismo autor de los datos, editor de metadatos, área geográfica, entre otros). Para ello, el catálogo cuenta con la opción de duplicar un metadato existente y proceder con su edición para realizar los ajustes necesarios.

Para generar una copia exacta de un metadato inicie sesión en el catálogo (ver capítul[o 5.2](#page-7-0) del presente manual); a continuación:

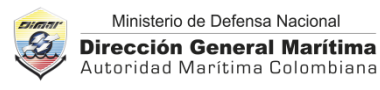

- Busque el metadato que creó usando alguna de los tipos de búsqueda descritos en el capítulo [6](#page-8-0) del presente manual.
- Una vez identificado el metadato a duplicar, haga clic sobre el título del metadato y en la nueva ventana seleccione el botón "Gestionar registro" ubicado en la parte superior del formulario [\(Figura 33\)](#page-34-0).
- Lo enviará a una ventana para crear un nuevo registro. Seleccione el grupo de usuarios que tendrá a cargo la administración del nuevo metadato y haga clic en el botón "+ Crear". Será enviado al formulario para la edición del metadato; realice los cambios que necesite y guarde el metadato con un nuevo título para facilitar su ubicación [\(Figura 33\)](#page-34-0).

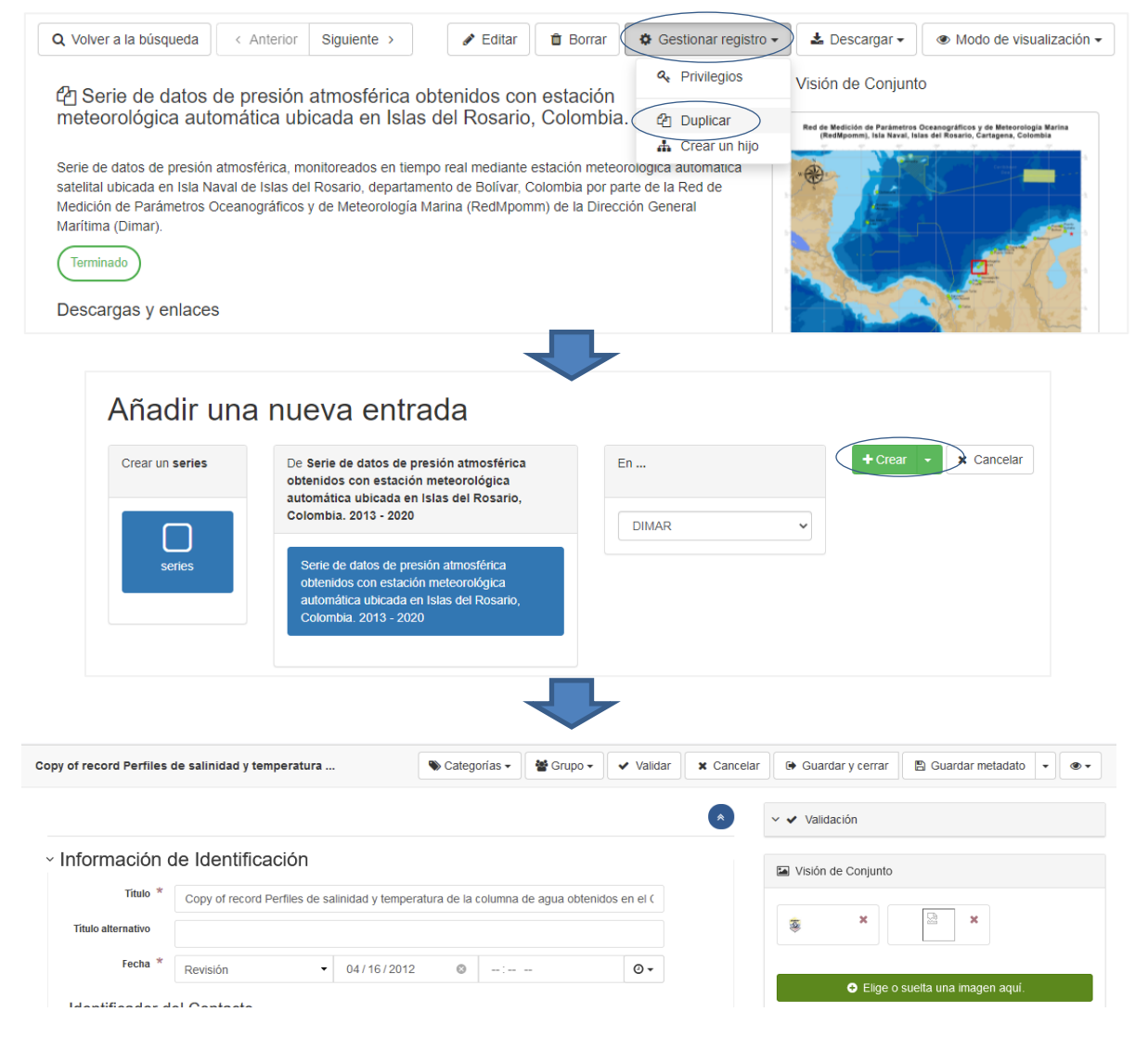

<span id="page-34-0"></span>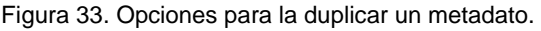

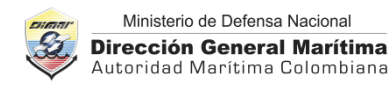

## <span id="page-35-0"></span>**8. REVISIÓN DE METADATOS**

Para revisar metadatos en el catálogo se requiere una cuenta de usuario "Revisor", la cual debe solicitar al correo [cecoldo@dimar.mil.co.](mailto:cecoldo@dimar.mil.co)

Inicie sesión en el catálogo (ver capítul[o 5.2](#page-7-0) del presente manual). Realice la búsqueda del metadato a revisar aplicando los pasos que se describen en el capítulo [6.1](#page-8-1) del presente manual; utilice el identificador único de metadato proporcionado por el CECOLDO en el panel de búsqueda [\(Figura 34\)](#page-35-1).

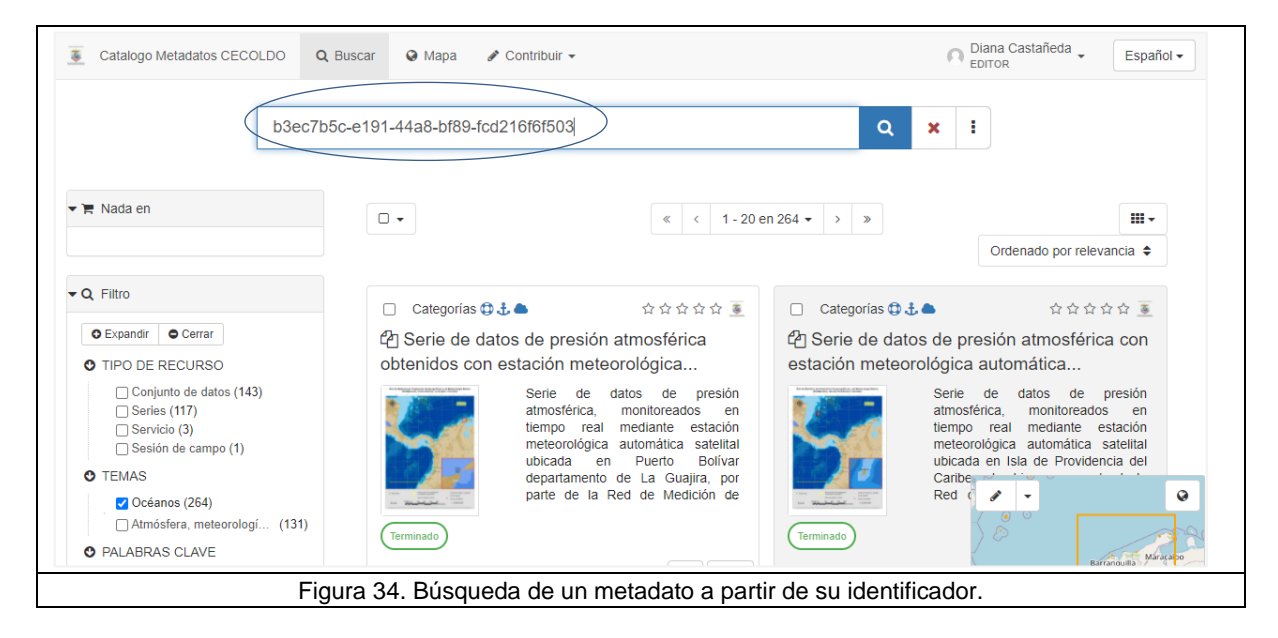

<span id="page-35-1"></span>Una vez identificado el metadato a revisar, haga clic sobre este y en la nueva ventana oprima el botón del icono en forma de lápiz "Editar" [\(Figura 35\)](#page-35-2). Para editar el metadato consulte el capítulo EDITAR [UN METADATO7.2](#page-30-0) del presente manual. Realice las ediciones necesarias y al terminar haga clic en el botón "Guardar metadato".

<span id="page-35-2"></span>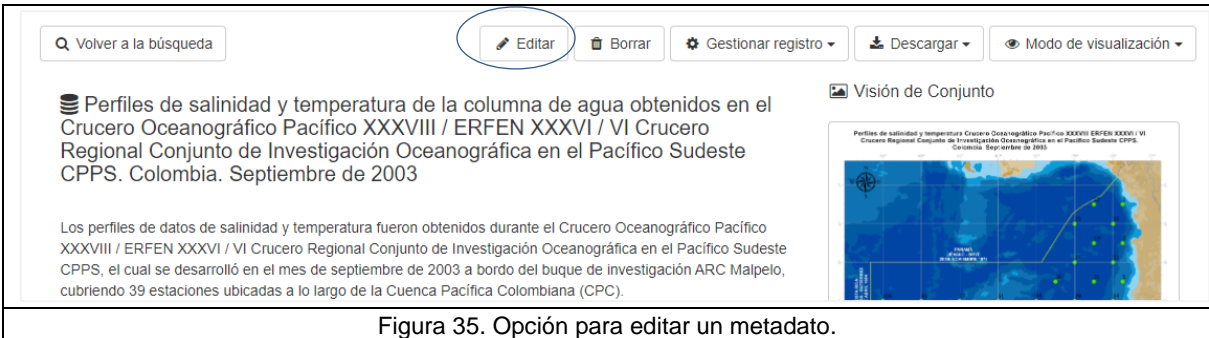

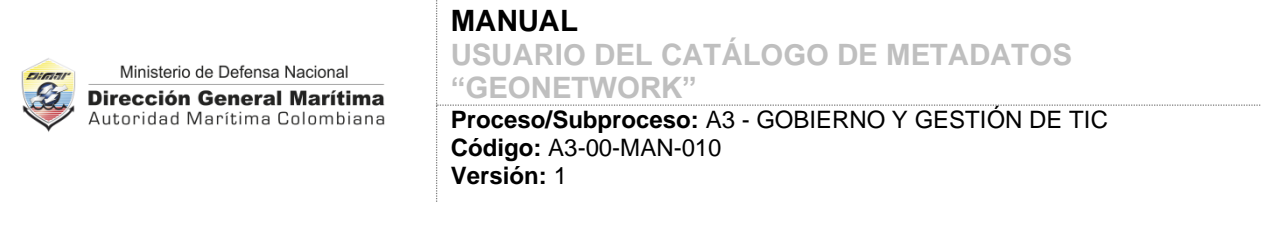

A continuación, asigne al metadato una o varias de las categorías disponibles en el CECOLDO. Para ello, haga clic en el menú superior en el botón "Categorías" y seleccione la(s) categoría(s) [\(Figura 36\)](#page-36-0).

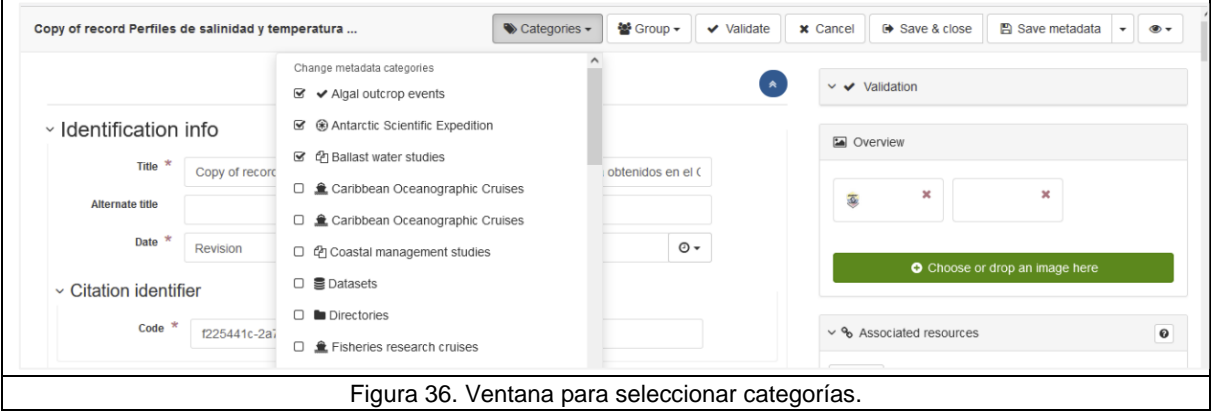

<span id="page-36-0"></span>Para finalizar la edición haga clic en el botón "Guardar y cerrar". En la nueva ventana haga clic en el botón "Gestionar registro" para proceder con la publicación, haga clic en la opción "Publicado" para que el metadato sea visible a todos los usuarios (internos y externos) [\(Figura 37\)](#page-36-1). Un mensaje de confirmación aparecerá en un costado de la ventana para indicar que el metadato fue publicado exitosamente.

<span id="page-36-1"></span>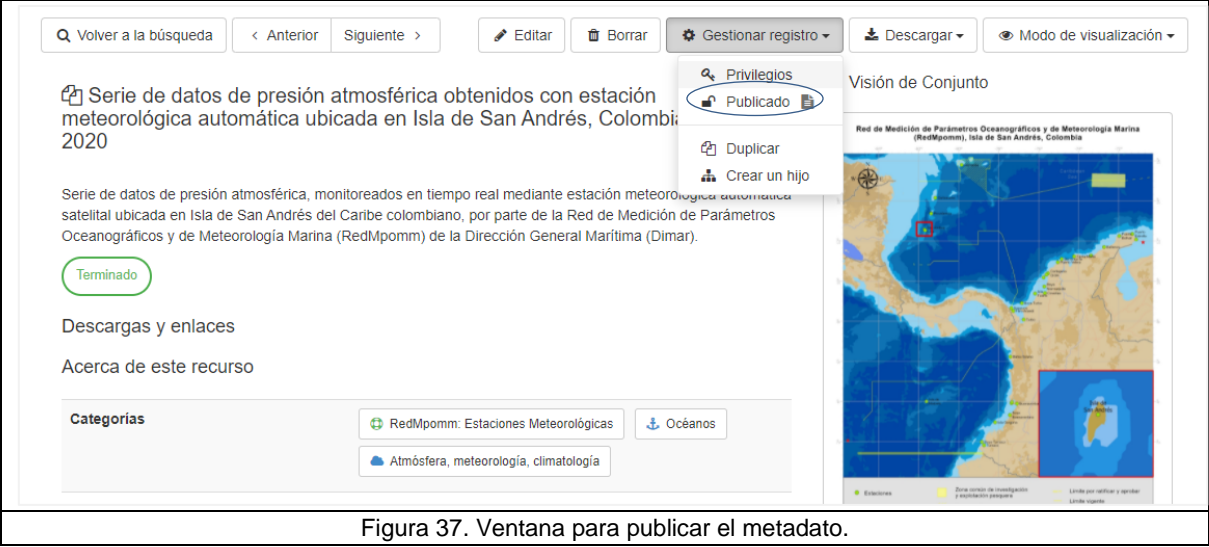

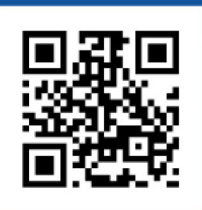

## Ministerio de Defensa Nacional **Dirección General Marítima**

Carrera 54 No. 26-50 CAN. Edificio Dimar Línea de Atención al Ciudadano 01 8000 115 966 Contact Center +57 (1) 328 6800 en Bogotá D.C. Línea Anticorrupción 01 8000 911 670 dimar@dimar.mil.co

## www.dimar.mil.co

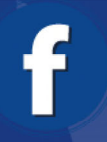

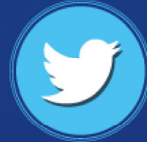

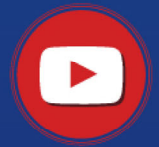

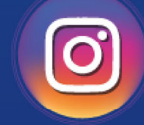

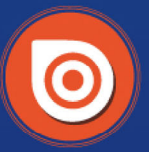

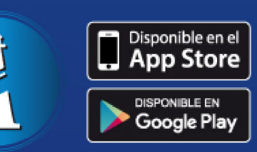

Dirección<br>General Marítima

**@dimarcolombia** 

**DimarColombia** 

dimarcolombia

dimarcolombia<br>www.issuu.com

App Gente de Mar